# **Bivocom**

# **Industrial Cellular WIFI Router TR341 Series User Guide**

**®**

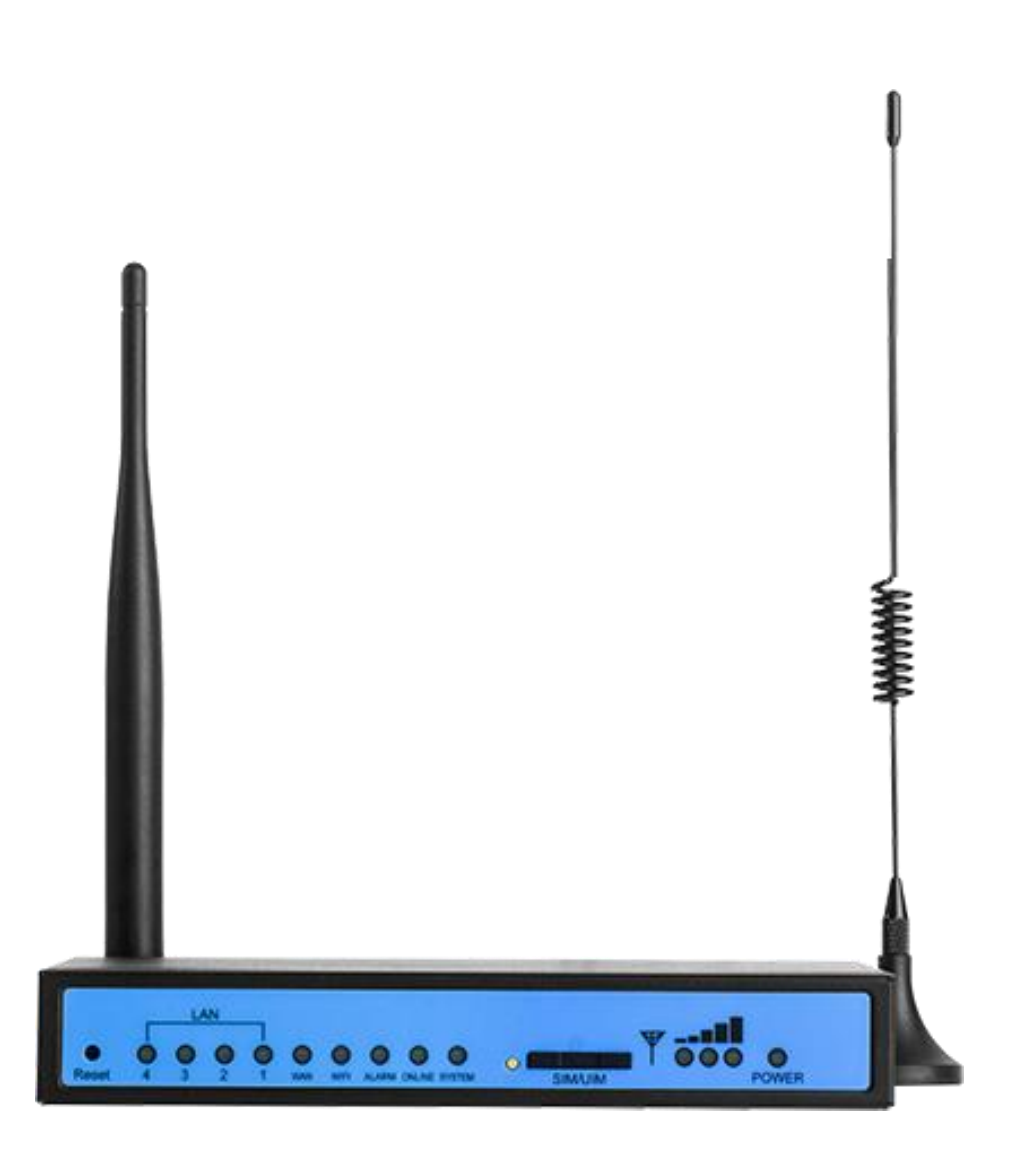

### <span id="page-1-0"></span>**Copyright**

Copyright © XIAMEN BIVOCOM TECHNOLOGIES CO., LTD. All rights reserved.

### <span id="page-1-1"></span>**Trademark**

BIVOCOM logo is a registered trademark of Xiamen Bivocom Technologies Co., Ltd. All other trademarks belong to their respective vendors or manufactures.

### <span id="page-1-2"></span>**Disclaimer**

Product specifications and information in this document are subject to change without any notice, and BIVOCOM reserves the right to improve and change this user guide at any time. Users should take full responsibility for their application of products, and Xiamen Bivocom Technologies Co., Ltd. disclaims all warranties and liability for the accurateness, completeness of the information published.

### **Global Technical &Sales Support**

## **Bivocom**

**Xiamen Bivocom Technologies Co., Ltd.** Addr: Unit 1402, No. C07 Building, 3<sup>rd</sup> Software Park, Xiamen, China 361000 Tel.: +86-592‐6211770 Fax: +86-592‐6211727 Email: [support@bivocom.com](mailto:support@bivocom.com) [sales@bivocom.com](mailto:sales@bivocom.com) [www.bivocom.com](http://www.bivocom.com/)

### <span id="page-2-0"></span>**About This Guide**

Thank you for choosing Bivocom Industrial Cellular Router TR341 Series.

Please thoroughly read this user guide before you configure and install the device.

This manual is compatible with below models

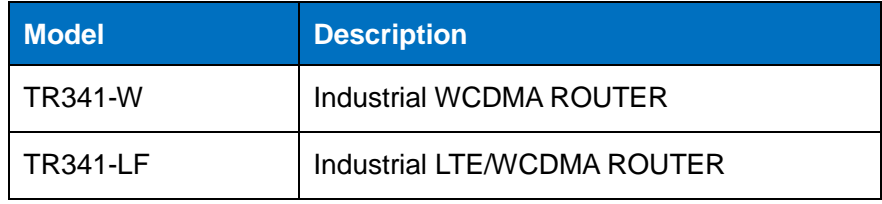

### <span id="page-3-0"></span>**Table of Contents**

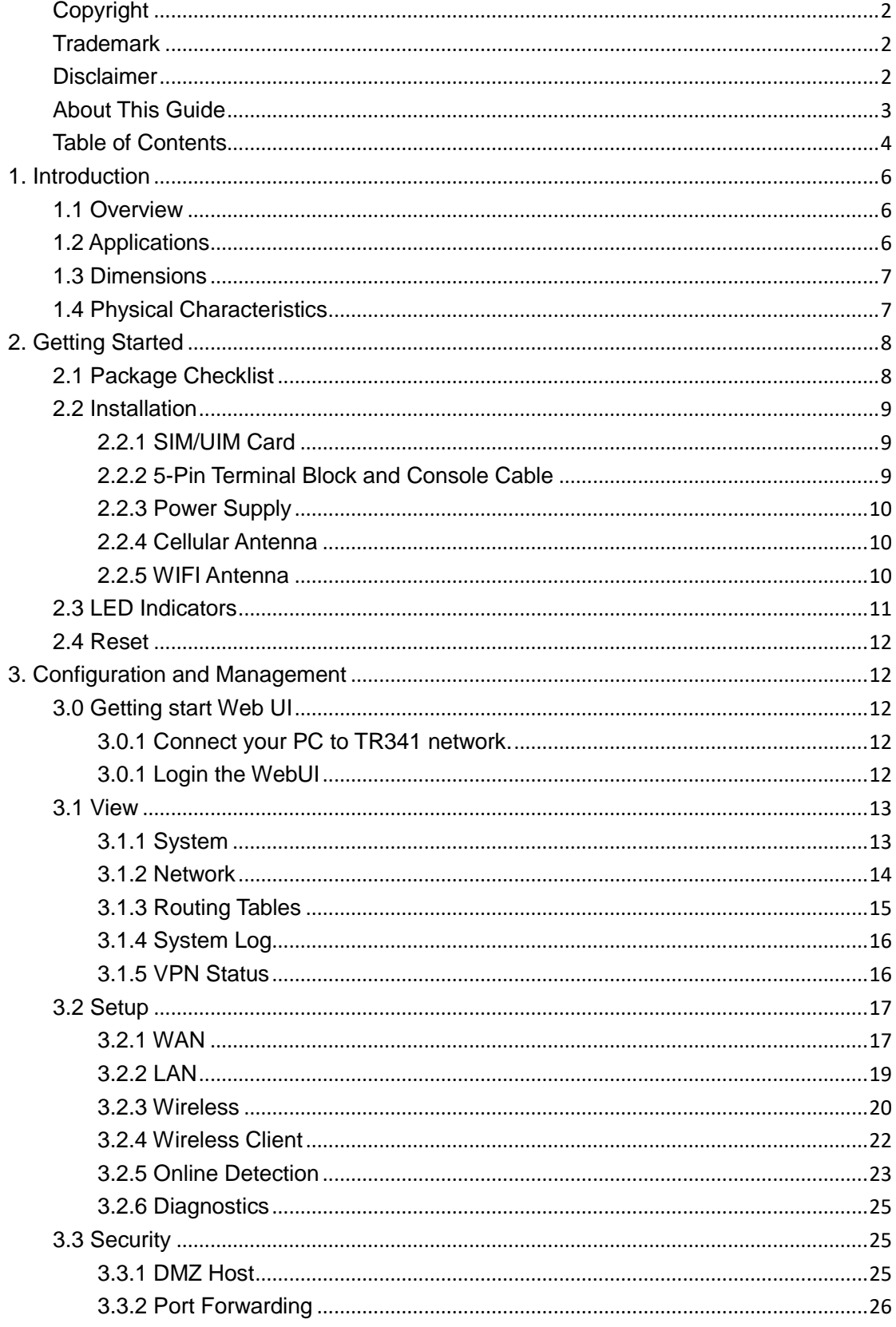

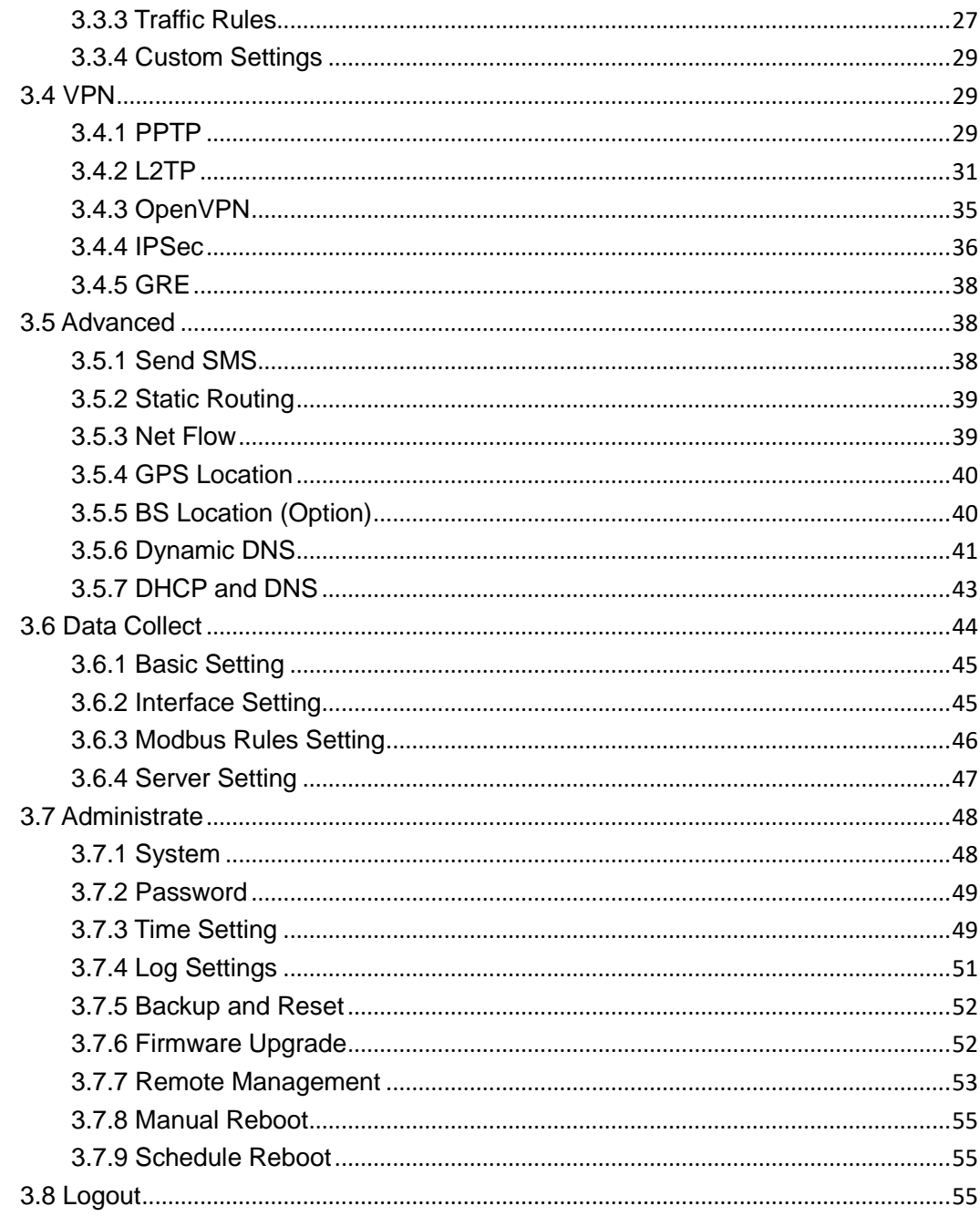

### <span id="page-5-0"></span>**1. Introduction**

### <span id="page-5-1"></span>**1.1 Overview**

TR341 Series Router is a type of industrial 802.11/b/g/n wireless router, designed to fully meet the needs of industrial standards and industrial users. It adopts high-powered industrial 32-bits CPU, multi-layer software detection and hardware protection mechanism to ensure reliability and stability of the device. It supports worldwide carrier 4G/3G cellular network FDD-LTE, TD-LTE, and WCDMA, EVDO, TD-SCDMA, EDGE, CDMA 1X and GPRS. With rich VPN protocols(IPSEC、PPTP、L2TP etc.) to ensure the security of data transmission.

TR341 Series Router enables users to quickly access the Internet, to ensure secure and reliable data transmission. It's ideal for IOT (Internet of Things) and M2M(Machine to Machine) applications, and has been widely used in many applications, such as Intelligent Transportation, Smart Grid, Vending Machine, Agricultural Irrigation, Environmental Protection, Industrial Automation, Energy Saving, Smart Home, etc.

### <span id="page-5-2"></span>**1.2 Applications**

TR341 Series Router utilizes cellular network to connect your network devices and serial port devices to your center for remote monitoring and control. Typical application as below.

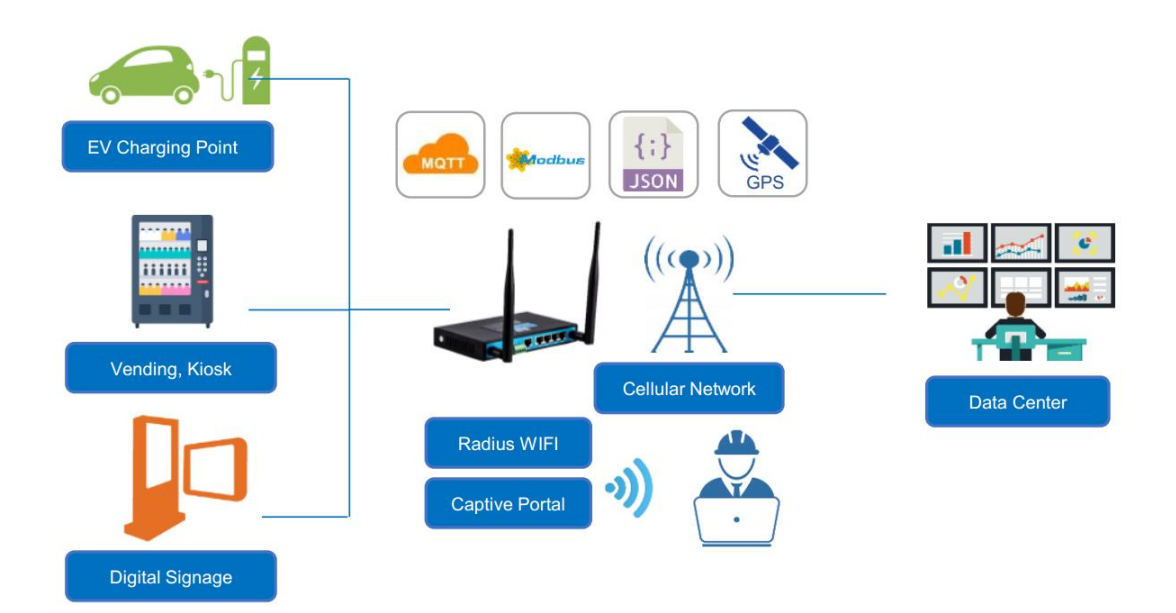

### <span id="page-6-0"></span>**1.3 Dimensions**

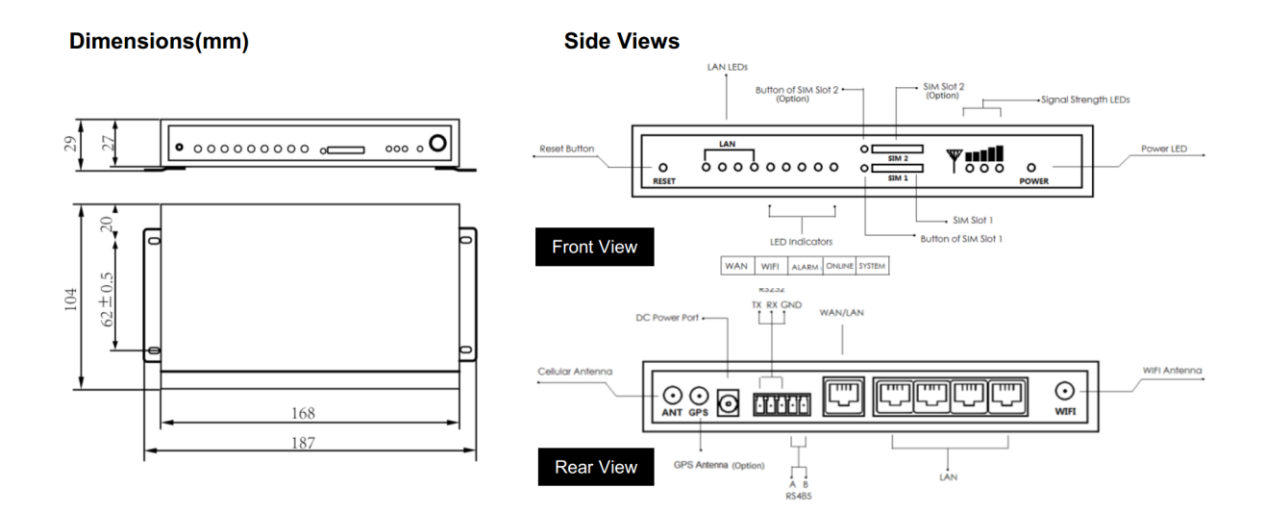

### <span id="page-6-1"></span>**1.4 Physical Characteristics**

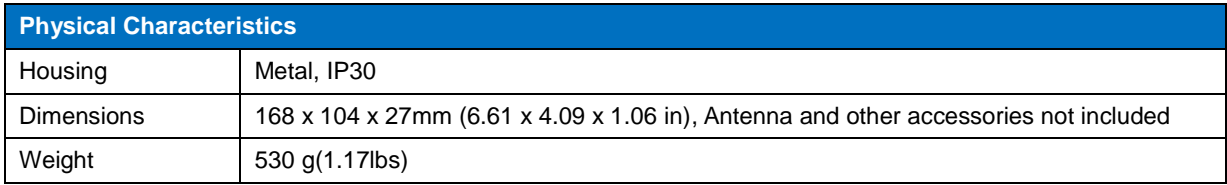

### <span id="page-7-0"></span>**2. Getting Started**

### <span id="page-7-1"></span>**2.1 Package Checklist**

The following components are included in your TR341 package. Check the list before installation. If you find anything missing, Please feel free to contact Bivocom.

- **•** TR341 Router Host
- Power Adapter(DC 12V/1.5A)
- WIFI Antenna(Female SMA)
- Cellular Antenna (Male SMA)
- Console Cable(RS232)
- Ethernet Cable(1 meter)
- 5-Pin Terminal Block

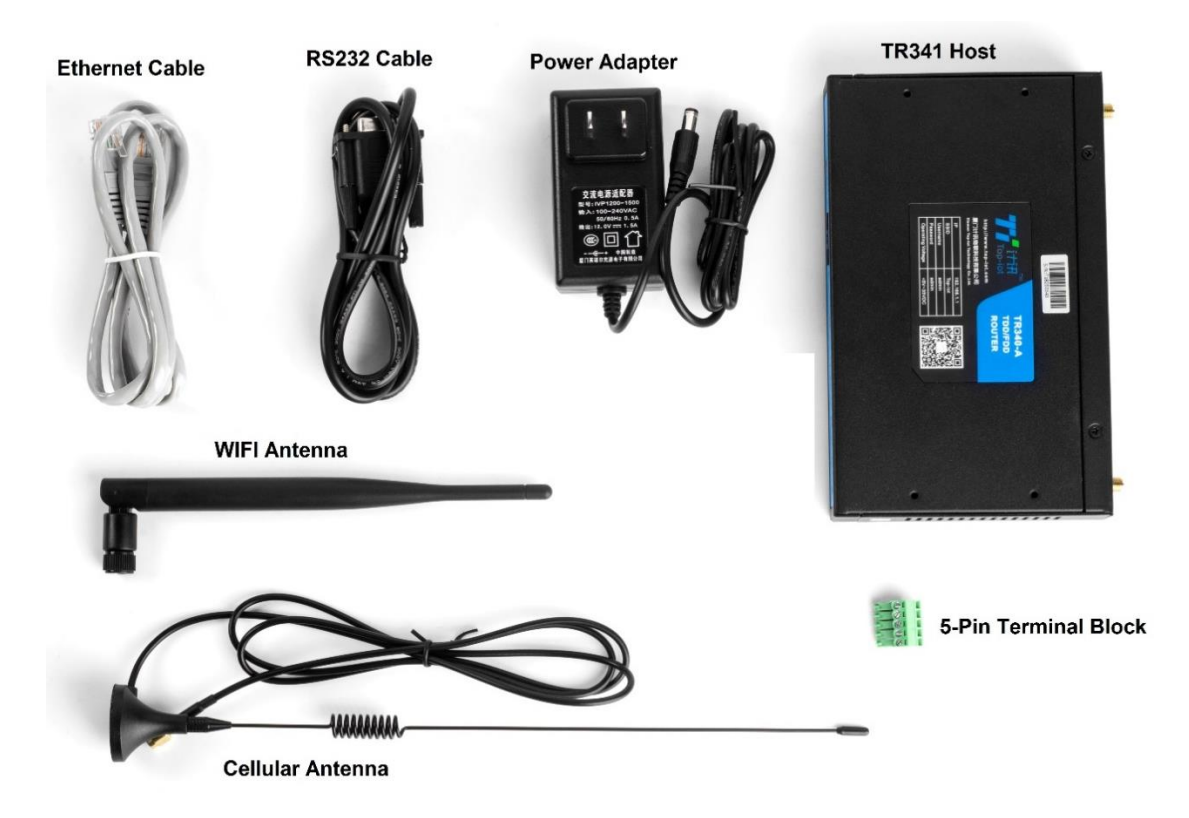

### <span id="page-8-0"></span>**2.2 Installation**

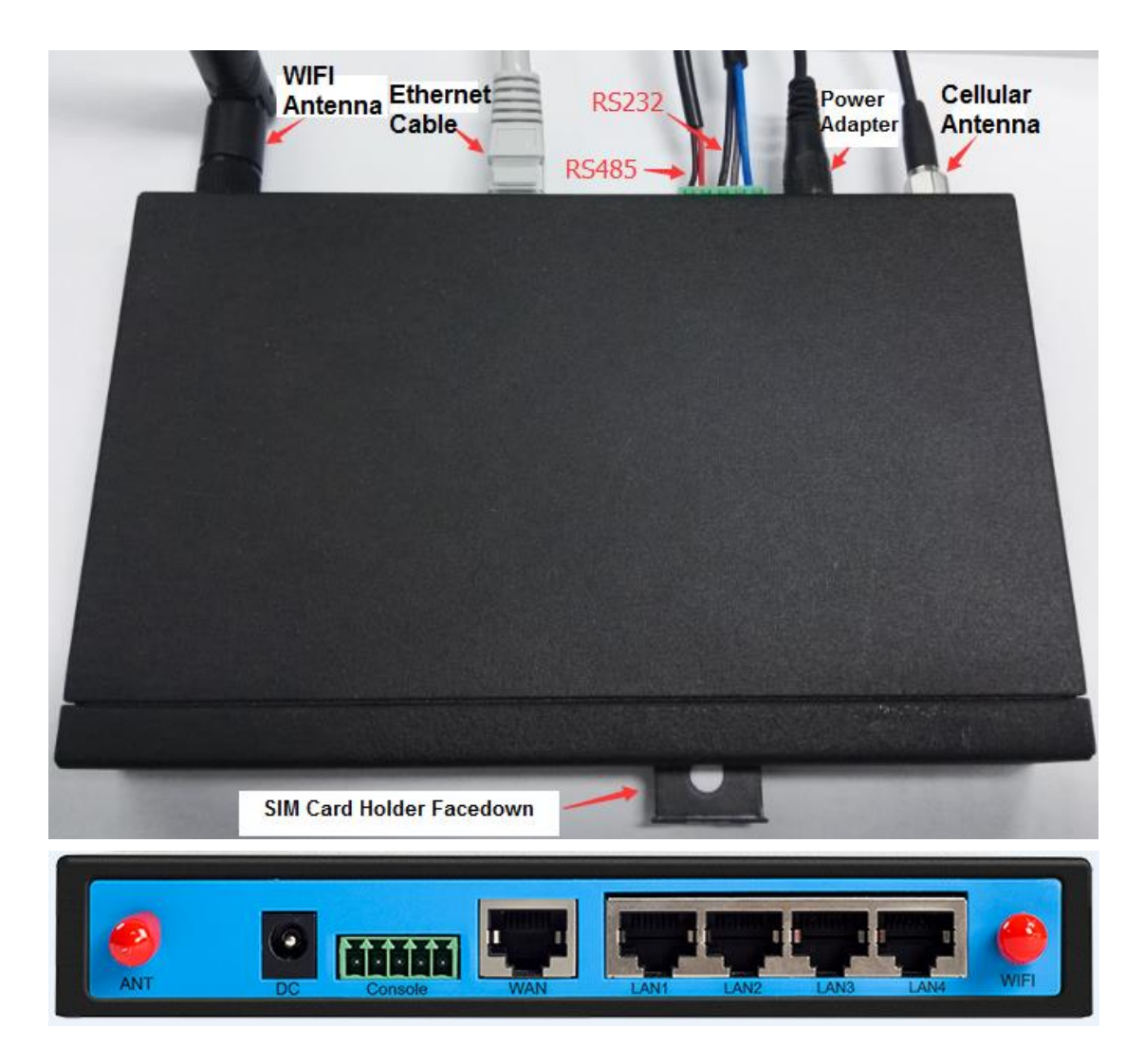

### <span id="page-8-1"></span>**2.2.1 SIM/UIM Card**

TR341 supports normal SIM/UIM only, so if you're using a Micro SIM or Nano SIM card, you may need to use a Micro SIM or Nano SIM to Normal SIM adapter. Make sure your router is powered off, then use a needle object(such as a pen) to push the button near the SIM/UIM card holder, it will flick out immediately. Put the SIM/UIM card to card holder with chipset upside, insert it to router and make sure it's tightly matched. Warning: Never install SIM/UIM card when router is powered on.

### <span id="page-8-2"></span>**2.2.2 5-Pin Terminal Block and Console Cable**

TR341 supports RS232 and RS485 serial port, which can be used for firmware upgrade, system log checking, or acts as serial port of a DTU(Please refer to Bivocom TD210 Series DTU).

TR341 designed with industrial terminal block interface, and the cable in this package with ends of female connector and stripping cable, the signal of console cable is defined as below,

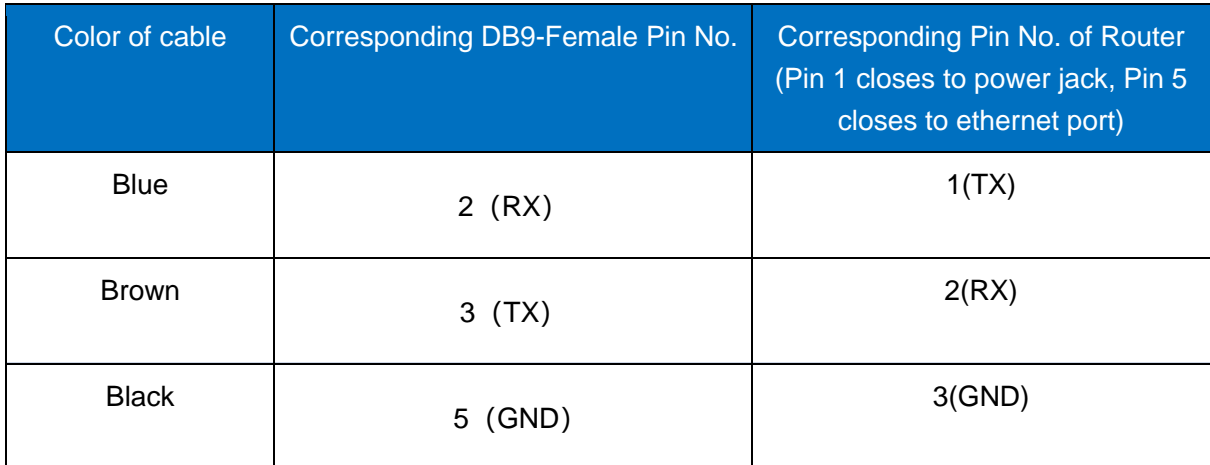

### **RS232 Cable(with DB9 female connector and stripping cable)**

### **RS485 Cable**

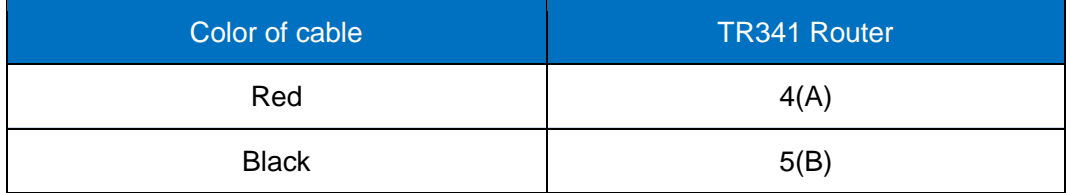

### <span id="page-9-0"></span>**2.2.3 Power Supply**

We suggest you use Bivocom standard power adapter (1.5A/12VDC). If you have to use your own power supply, make sure the power range is 5-35VDC and it is stable enough(Ripple shall be less than 300mV, and Instantaneous voltage shall not larger than 35V), meanwhile, power shall over 4W.

### <span id="page-9-1"></span>**2.2.4 Cellular Antenna**

Screw the SMA male antenna to TR341(SMA female port), make sure it is screwed tightly to ensure the strength of signal.

### <span id="page-9-2"></span>**2.2.5 WIFI Antenna**

Screw the SMA female WIFI antenna to TR341(SMA male port), make sure it is screwed tightly to ensure the strength of signal.

### <span id="page-10-0"></span>**2.3 LED Indicators**

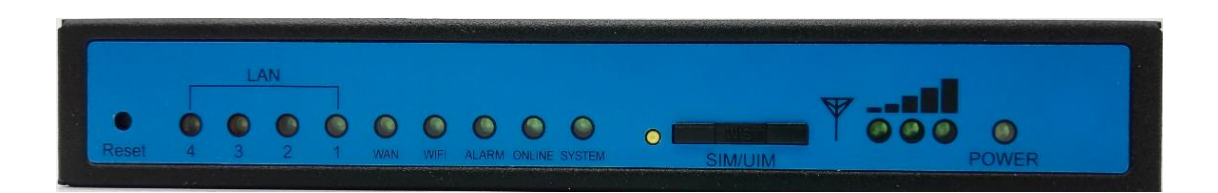

### **TR341 Series Router provides 7 LED indicators, as following.**

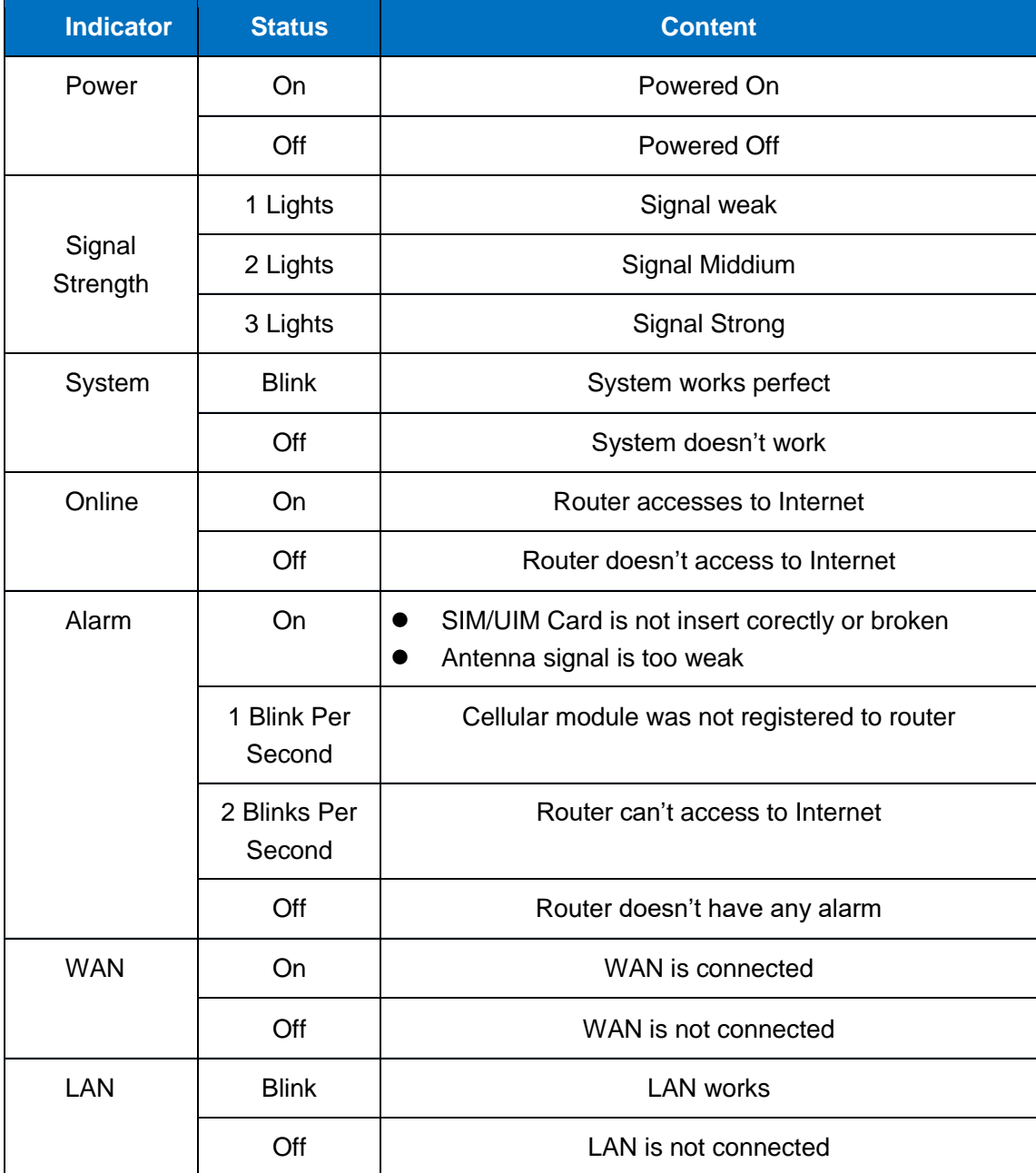

### <span id="page-11-0"></span>**2.4 Reset**

You can press the Reset button to reset settings to factory defaults to solve the problem of incorrect configuration that makes you couldn't access to internet, login and management, etc.

Use a needle object(such as pen) to insert into hole of 'Reset', hold until all the LED indicators turn off.

### <span id="page-11-1"></span>**3. Configuration and Management**

### <span id="page-11-2"></span>**3.0 Getting start Web UI**

TR341 provide visible and easy-to-use WebUI for configuration setting and management. Below sections indicate each menu items feature introduce and setting on WebUI.

### <span id="page-11-3"></span>**3.0.1 Connect your PC to TR341 network.**

- Using an Ethernet cable, connect one end of the Ethernet cable to the LAN port on TR341 unit and the other end to a LAN port on a PC.
- Or use your laptop to connect to WIFI hotspot 'Bivocom\_xxxx' from TR341, login with default password: "admin123".
- If your PC is configured to automatically get an IP address, it will obtain the IP address from the TR341 DHCP. Otherwise, make sure your PC can connect to the network 192.168.1.0 (255.255.255.0).

### <span id="page-11-4"></span>**3.0.1 Login the WebUI**

Enter 192.168.1.1 into the address bar of your PC web browser. Login with user name and password both "admin" as default. A web page with menu items will guide you start the configuration.

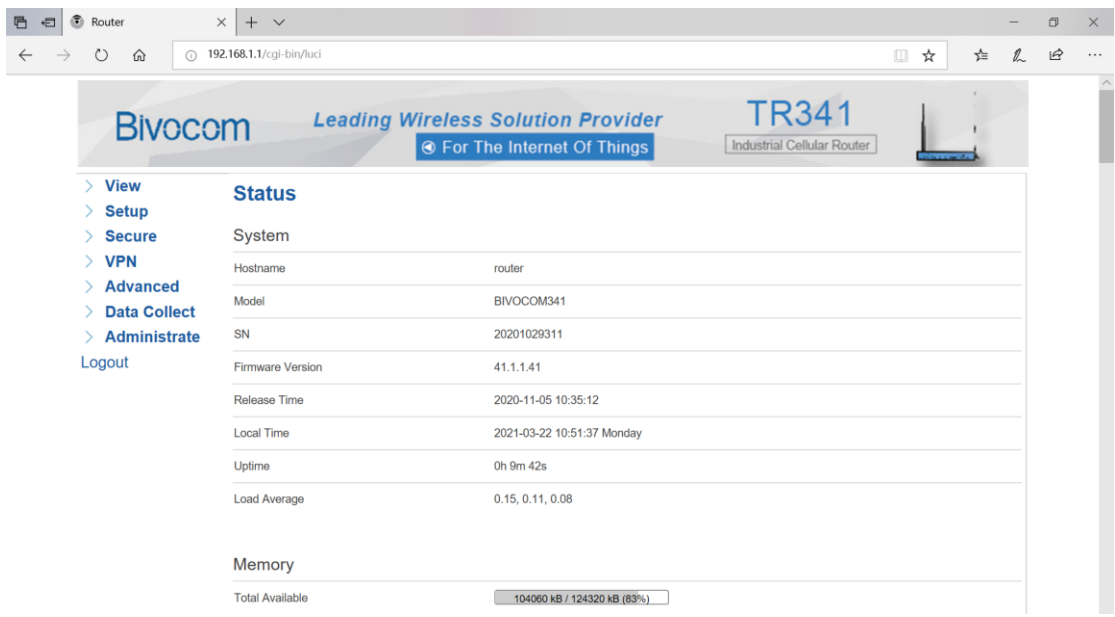

### <span id="page-12-0"></span>**3.1 View**

View page shows the basic system information including System, Network, Routes, System Log, VPN Status. Checking the following details information.

### <span id="page-12-1"></span>**3.1.1 System**

System page show you an overview of TR341 information like SN, Firmware version, Memory usage, etc.

### **Status**

System

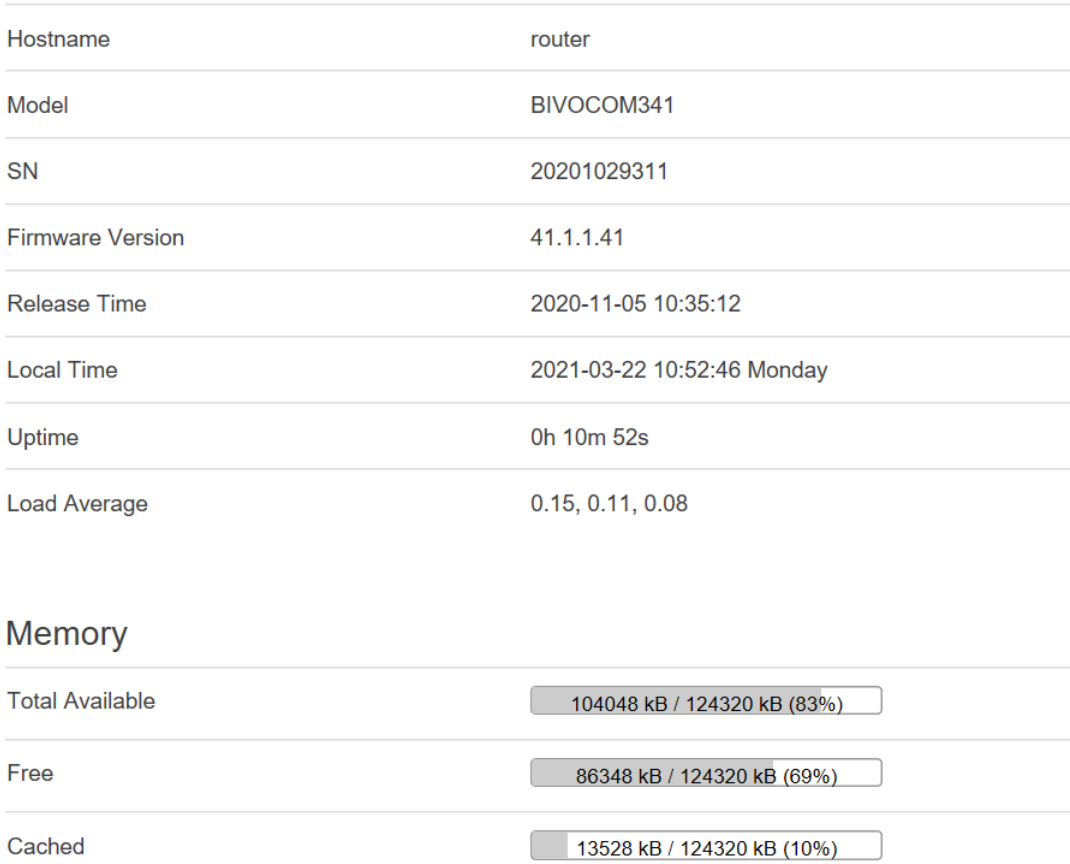

**Buffered** 

### <span id="page-13-0"></span>**3.1.2 Network**

Network page display the current WAN status, like network type, IP address, Connect Status, and so on. Also indicate the LAN Status, Wireless Status, DHCP Leases.

l

4172 kB / 124320 kB (3%)

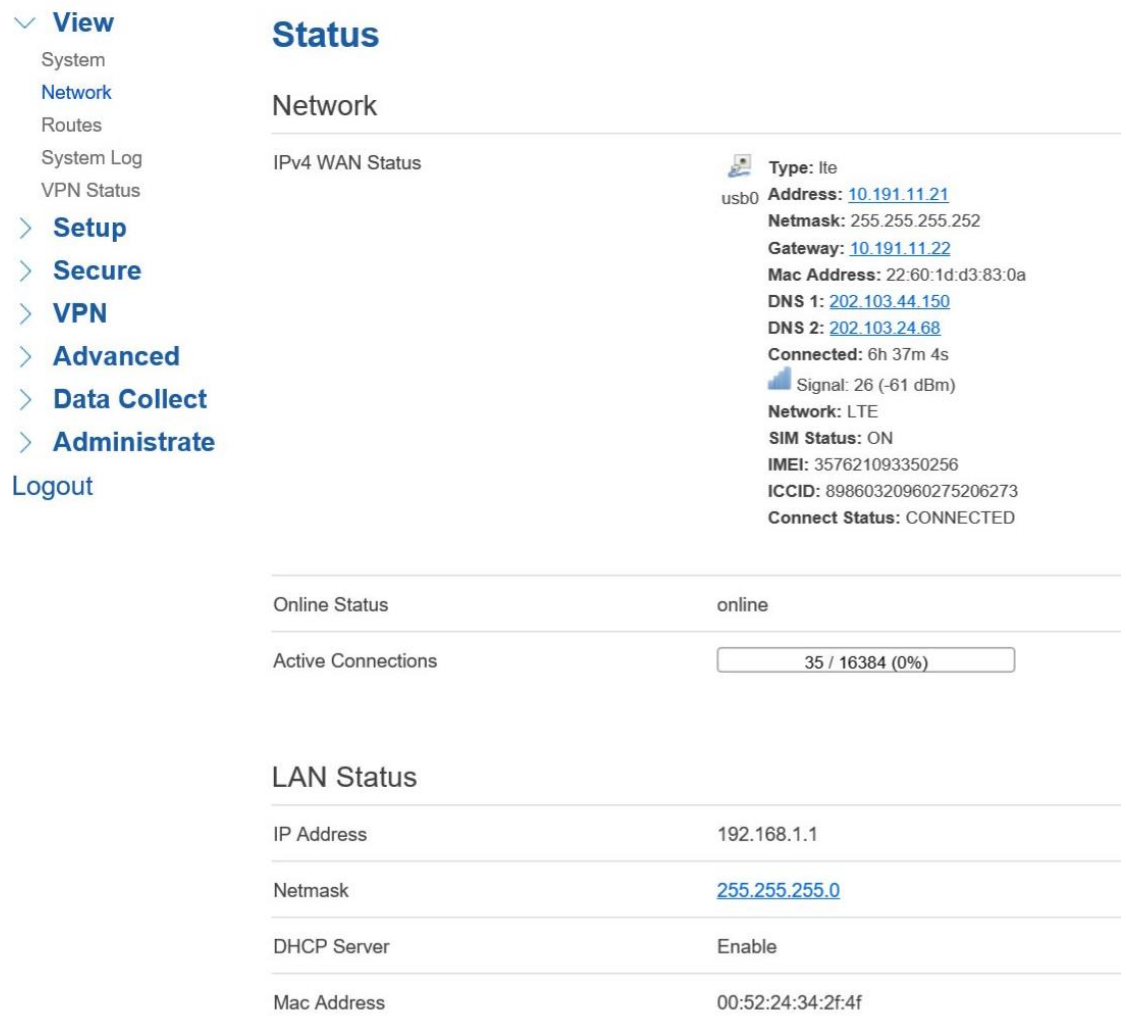

### <span id="page-14-0"></span>**3.1.3 Routing Tables**

Display ARP list and active routing tables.

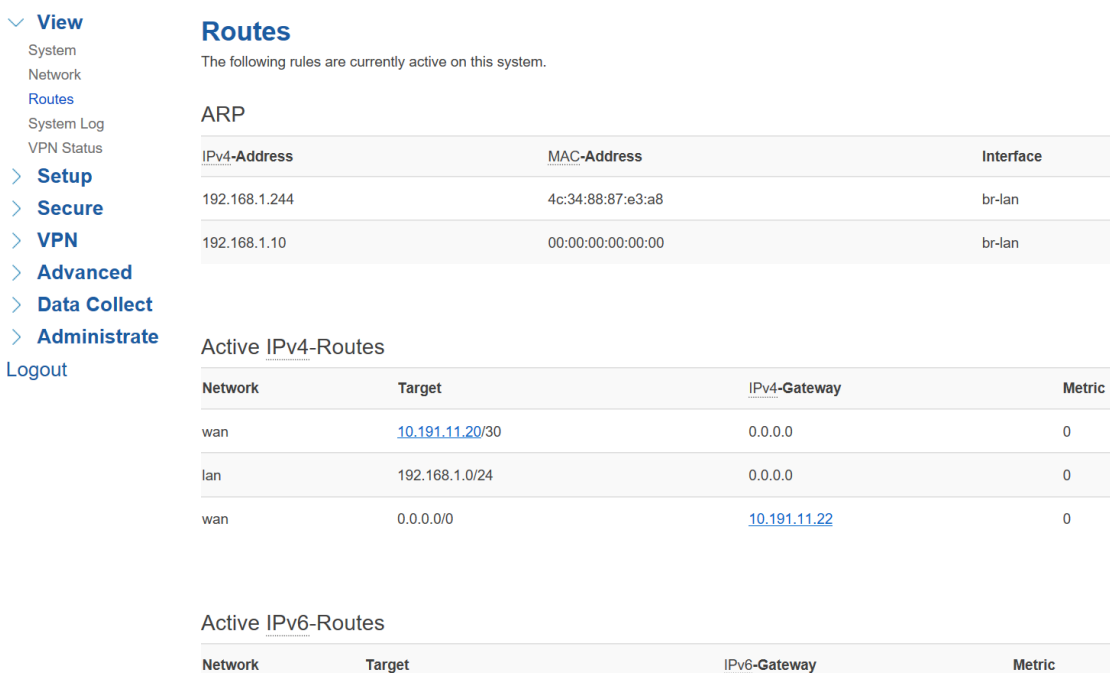

### <span id="page-15-0"></span>**3.1.4 System Log**

loopback

System log page continuous print the current running status syslog. It is useful for troubleshooting when there are some features working not as expected. System log page provide three buttons for "Clear Log" which empty current printed log, "Save Log" which saving current printed log as a file, and "Refresh Log" which asking print out latest log.

 $0:0:0:0:0:0:0:0$ 

FFFFFFFF

 $0:0:0:0:0:0:0:0$ 

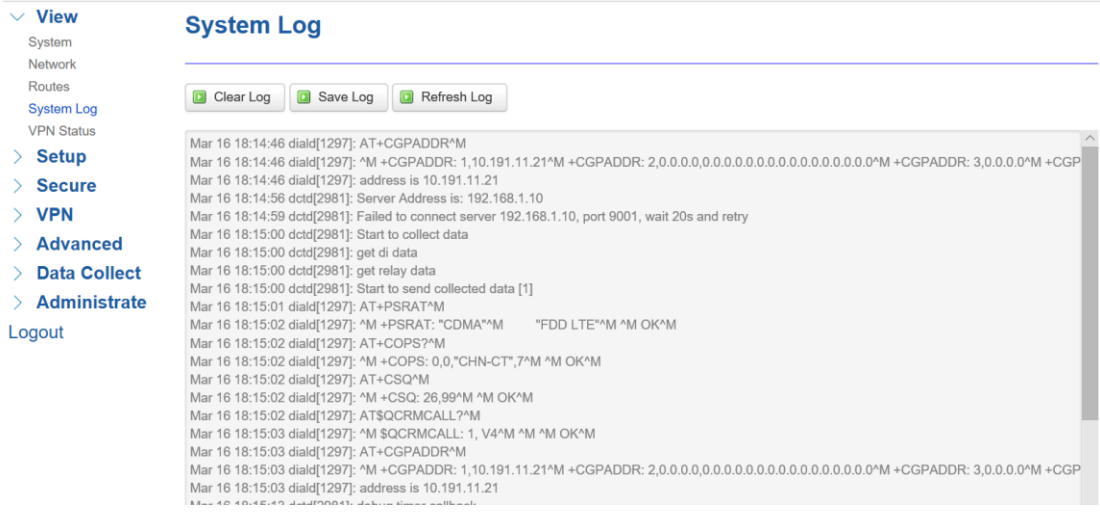

### <span id="page-15-1"></span>**3.1.5 VPN Status**

Display current VPN status. If you have setup a VPN connection, there will indicate the status, like VPN type, IP address, Connected Time, etc.

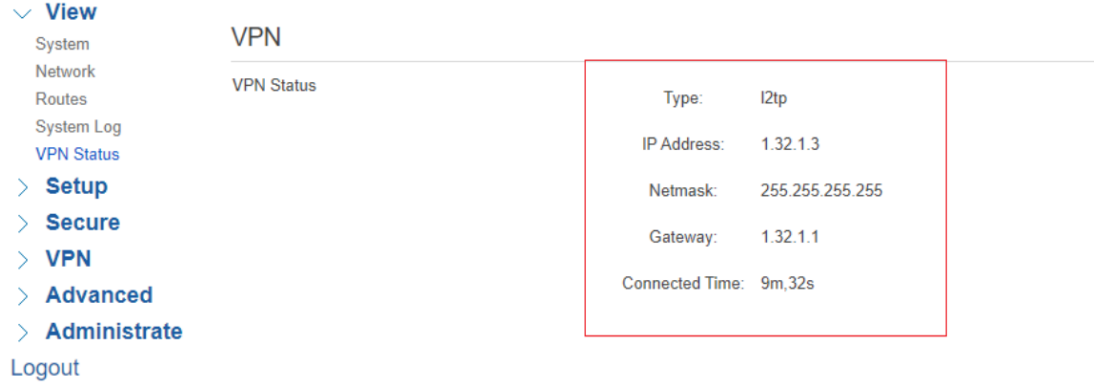

### <span id="page-16-0"></span>**3.2 Setup**

Setup page includes WAN, LAN, Wireless, Wireless Client, Online Detection, Diagnostics menus, which is for you configuring the features accordingly.

### <span id="page-16-1"></span>**3.2.1 WAN**

WAN Setting contains General Setup which provide configuration option for setting "Connection Type" and relevant items. It supports "Static IP", "DHCP", "PPPoE", "3G", "LTE", "Unmanaged" connection types. While the default type is LTE.

- "Static IP" is for TR341 setting static IP address to connect to upper network via WAN port.
- "DHCP" is for TR341 obtain network from Upper DHCP device (like router) via WAN port.
- "PPPoE" is for getting network via PPPoE protocol, normally you will get username password from carrier when you purchase a network.
- "3G" is for dialing up 3G or NBIOT cellular network when using a 3G SIM card or a NBIOT SIM card. You may need input APN, PIN, PAC/CHAP Username Password if your SIM card provider request.
- "LTE" is for dialing up 4G/LTE cellular network when using a 4G SIM card. You may need input APN, PIN, PAC/CHAP Username Password if your SIM card provider request.
- "Unmanaged" is for disabling WAN connection.

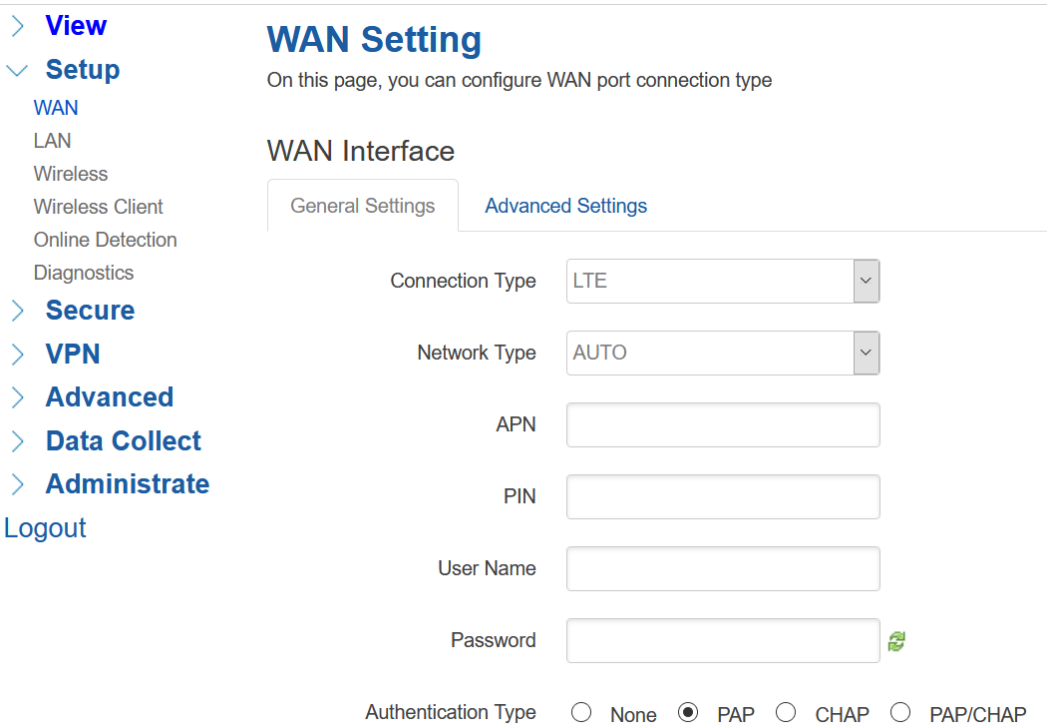

Note,

- 1) PAP/CHAP Username password Only when you are using a private network SIM card, if you're using public network SIM card, just keep it as null.
- 2) Choose Dial Number when you are using 3G type, different carriers may have different dial number, please ask your carrier for this info if you have questions.

### **3) WAN Used As LAN**

When using LTE/3G connection type to access internet, which mean WAN port is available for you change it as a LAN port.

"Advanced Settings" menu provide this option

### **WAN Setting**

On this page, you can configure WAN port connection type

### **WAN** Interface

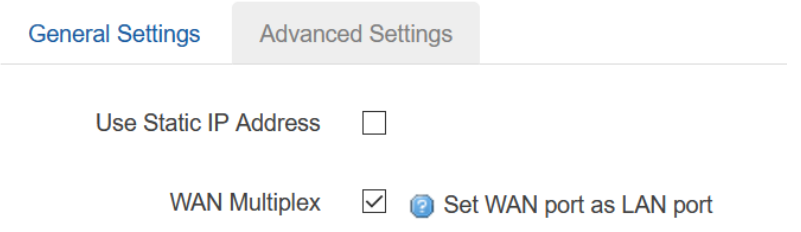

### <span id="page-18-0"></span>**3.2.2 LAN**

Menu of LAN are mainly for configuring IP address of TR341, set the IP address range of DHCP server, or disable DHCP.

### **1) Common Configuration**

### **Common Configuration**

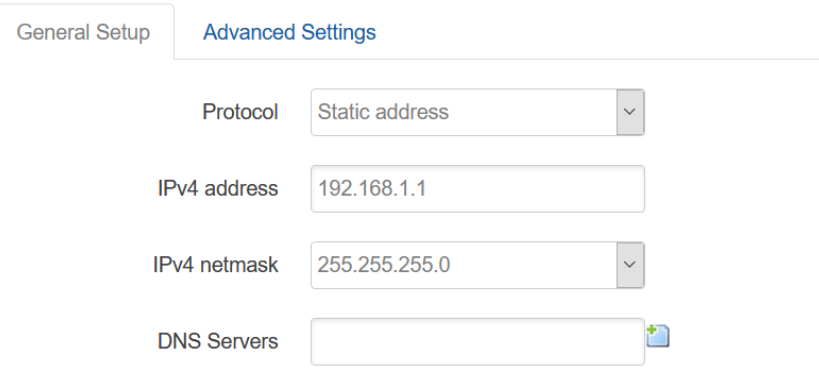

### **IPv4 Address**

To configure IP address of LAN port.

### **IPv4 Netmask**

The netmask of LAN port IP address.

#### **IPv4 Gateway**

Specify the next-hop routing gateway.

### **DNS Server**

To specific DNS server, leave it blank as default using upper network DNS.

### **Advanced Settings**

Specific set Override MTU, and use gateway metric. Leave it blank as default.

### **2) DHCP Server Settings**

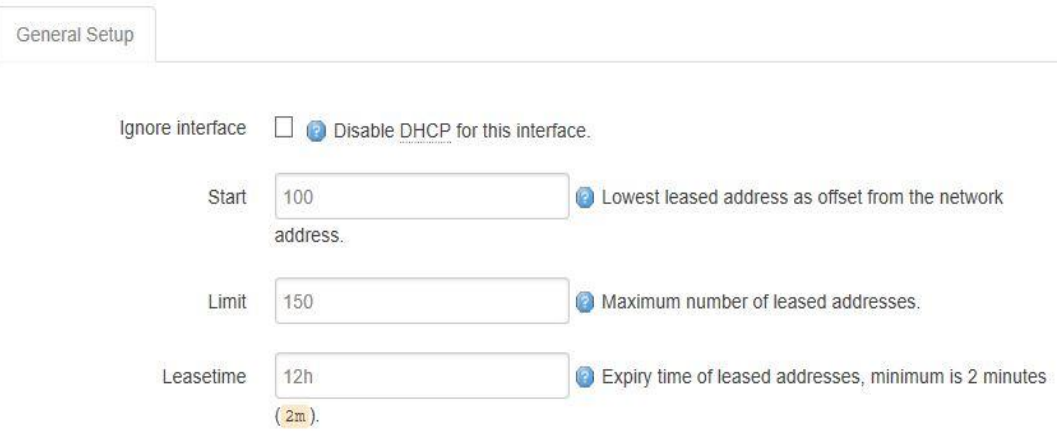

### **Disable DHCP**

Click to disable DHCP server.

### **Start**

Assign the IP address of DHCP server. For example, 100 means IP address starts from 192.168.1.100.

#### **Limit**

Assignable number of IP address, to ensure numbers of IP address of start and limit not exceed 250.

#### **Lease time**

<span id="page-19-0"></span>Time of assigning the IP address.

### **3.2.3 Wireless**

Wireless menu is mainly for configuring the WiFi, SSID, mode, entryption, etc.

### **Wireless Setting**

On this page, we can configure Wireless general or advanced parameters

### Interface Configuration

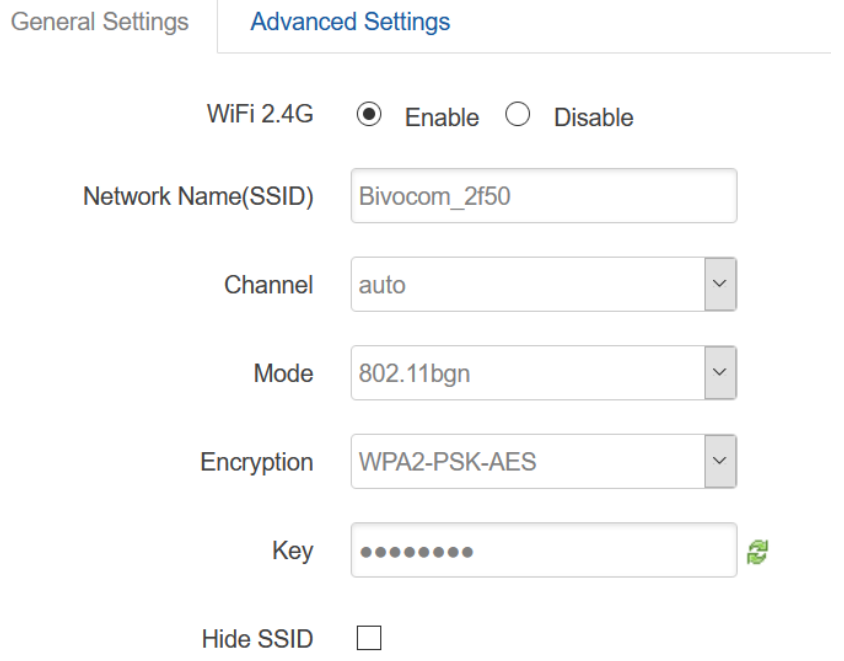

### **1) WIFI 2.4G**

Provide Enable or Disable option for the WIFI function switch.

#### **2) Network Name**(**SSID**)

WIFI network name setting.

### **3) Channel**

Support 1-13 channels or auto options, default value is auto, channel can be changed automatically.

#### **4) Mode**

Support 802.11b, 802.11g, 802.11bg, 802.11bgn options. This may related to the maximum speed of WiFi. 802.11b up to 11Mbps, 802.11g up to 54Mbps and 802.11bgn up to 300Mbps.

### **5) Encryption**

### Configure the way of encryption,

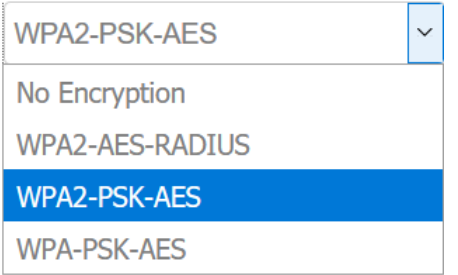

While for RADIS option, it provide for configuring Radis Auth Server address, shared key, etc.

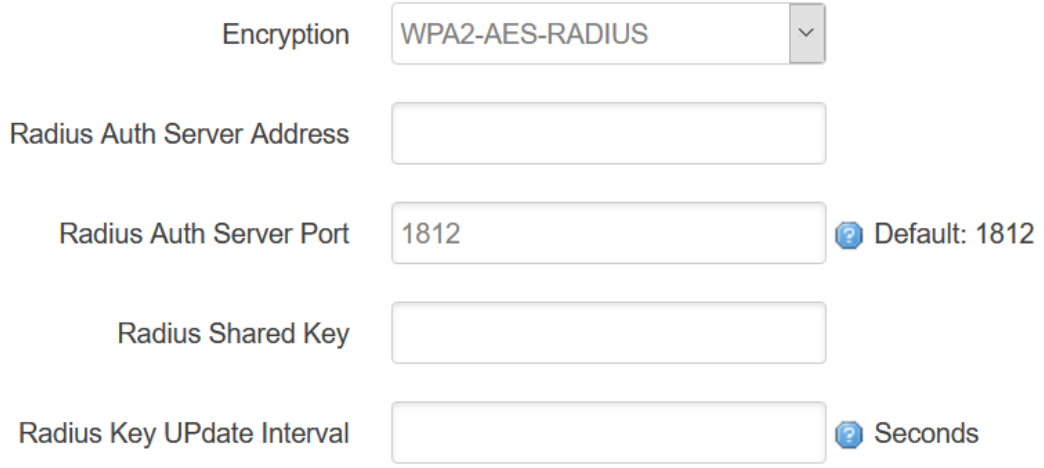

#### **6) Key**

Password of sharing the WIFI, user need to enter it to access the internet. The minimum length of password is 8 bytes.

### **7) Hide SSID**

When Hide SSID enabled, SSID is invisible, and user need to enter the SSID to share the WIFI.

Advanced Settings related to some specific parameters setting, this is for professional users, contact Bivocom support team in case you have further questions.

### <span id="page-21-0"></span>**3.2.4 Wireless Client**

Wireless Client menu provide connecting network from local WiFi Hotspot, this setting

related to WAN setting when you select Static IP or DHCP connection type.

Enable wireless client and apply it, it will list all WiFi hotspots which can be detected. Join one of it, will ask you input the password if hotspot request.

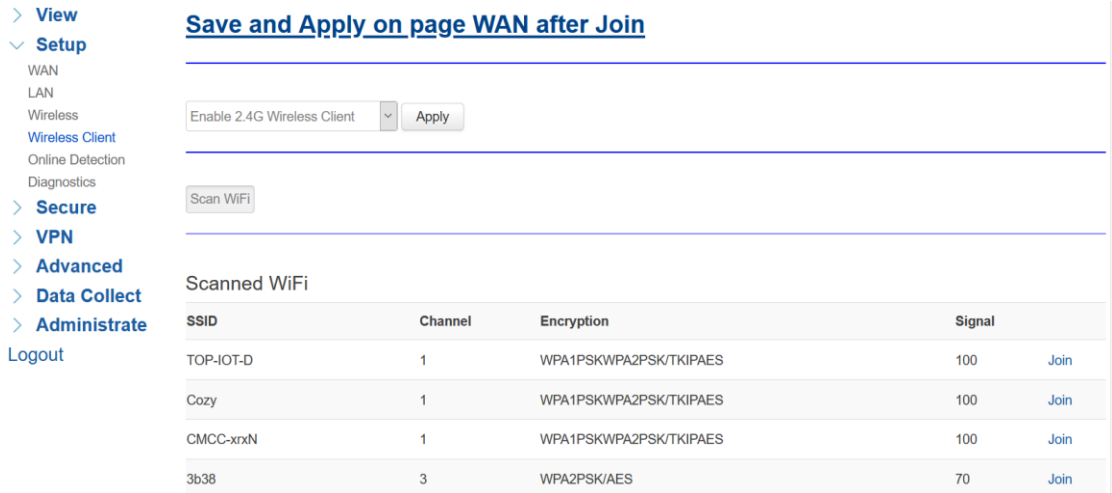

### <span id="page-22-0"></span>**3.2.5 Online Detection**

Online detection feature checking the network connection status periodically, if there has issue of connection, router will auto reconnect. If it fails to reconnect after times of trial, router will reboot automatically to try to recovery the network.

### **Online Detection**

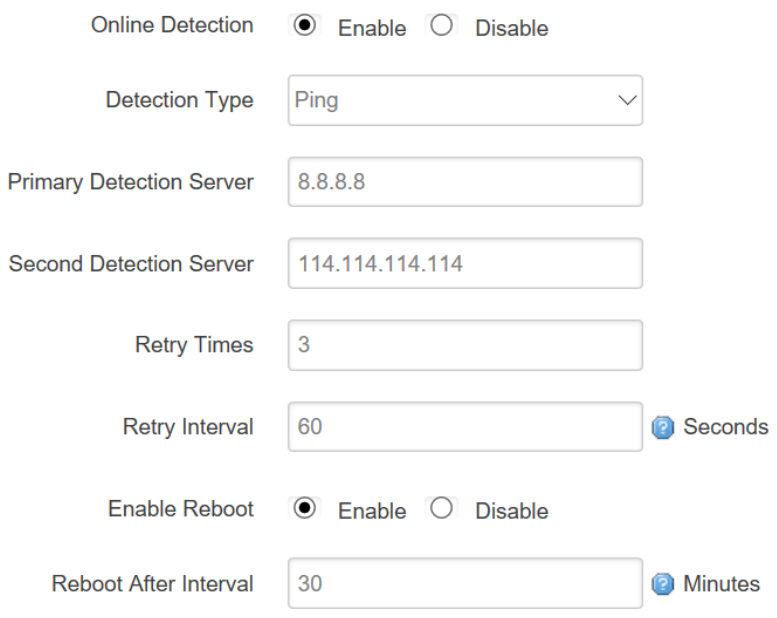

### **1) Detection Type**

There are 3 types: ping, traceroute and DNS.

### **•** Ping

Router will ping an IP address periodically, if works, that means router is online.

### **•** Traceroute

Traceroute will trace routing path, if achieves the target address, that means router is online.

### **•** DNS

DNS will analytic a domain, if it works, that means router is online.

Note: the default setting is Ping, which is highly recommended, as traceroute will cost dataflow of SIM card, while DNS is faster, but as it has cache, it may shows the router is online even it is offline.

### **2) Primary Detection Server**

It can be an IP address or a Domain Name.

### **3) Second Detection Server**

If primary detection server fails, then router will auto switch to second detection server.

#### **4) Retry Times**

You can set up retry time in case detection fails.

#### **5) Retry Interval**

The interval time between 2 detection.

### **6) Enable Reboot**

Click enable, and router will reboot within the time set if it fails to reconnect.

### **7) Reboot After Interval**

You can specify the time for offline, to reboot the router.

### <span id="page-24-0"></span>**3.2.6 Diagnostics**

Diagnostics feature allow user check the network connection status manually.

There are 3 types of diagnostics: ping, traceroute and nslookup

Parameter of ping and traceroute can be a Domain Name or an IP address, used for checking if router is online or not. While nslookup is to analytic domain.

### **Diagnostics**

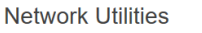

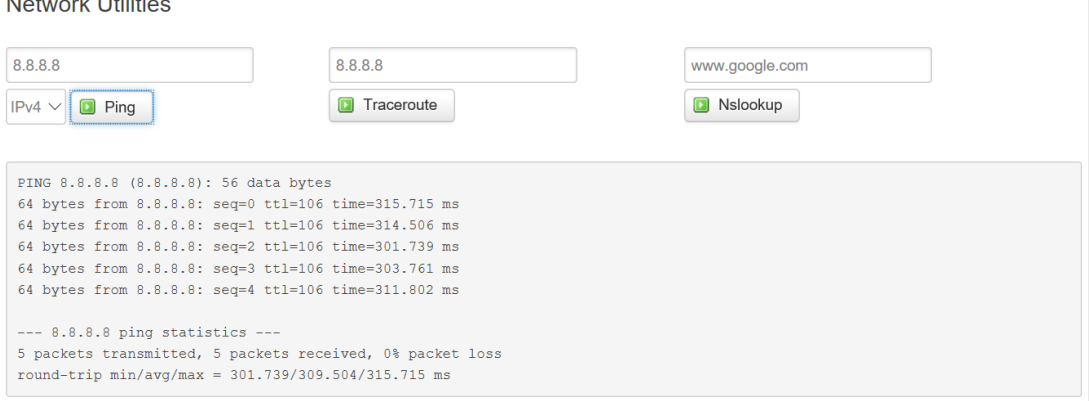

### **1) Ping**

Click ping, then you can check if there is response from an IP address, as bellow.

#### **2) Traceroute**

Click traceroute, then you can see similar reponse as below.

#### **3) Nslookup**

Click nslookup, then you can see similar reponse as below.

### <span id="page-24-1"></span>**3.3 Security**

Menu of Security are for configuring the firewall, to ensure the security of accessing to internet, and implement the port forwarding, access control, data packet filtering, and other functions.

### <span id="page-24-2"></span>**3.3.1 DMZ Host**

DMZ can forward the port of WAN to a host of LAN; all packet from WAN will be forwarded to specified host of LAN. It provide select source zone from VPN or WAN if there is a VPN connection available.

### **DMZ**

Set DMZ Host

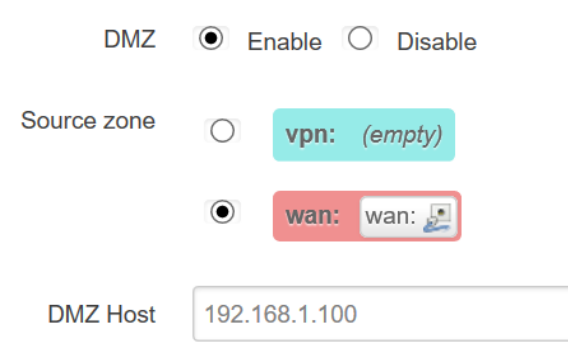

### <span id="page-25-0"></span>**3.3.2 Port Forwarding**

Comparing with DMZ, Port Forwarding is for more precise control, user can forward the data packet of a port to a host of LAN, to forward different port to different host.

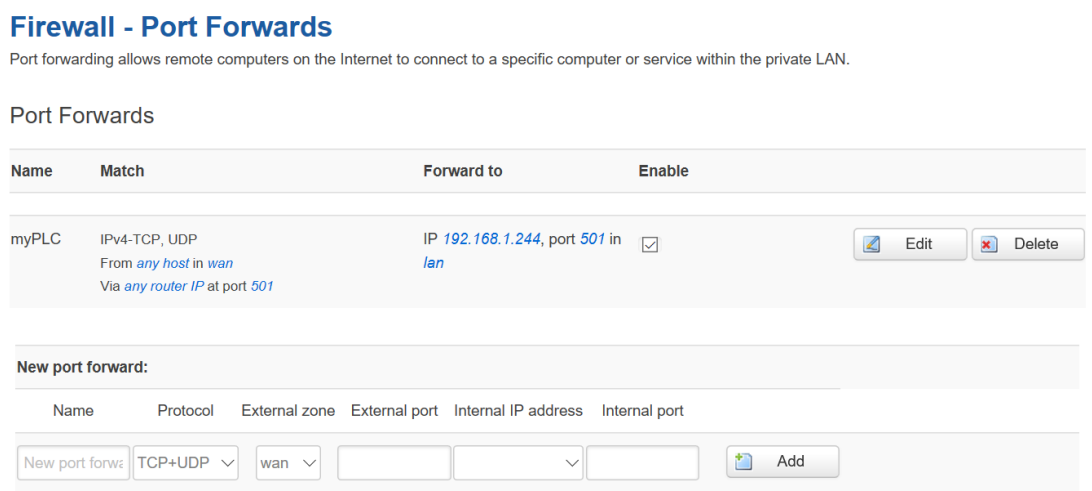

### **1) Name**

You can name the rule you created.

### **2) Protocol**

You can choose TCP, UDP, or TCP/UDP.

### **3) External Port**

Destination port before port forwarding.

### **4) Internal IP Address**

The Host IP address to forward.

#### **5) Internal Port**

The destination port after port forwarding. Normally, external port and internal port are the same, but also can be different.

After configured above-mentioned, click 'Add', then a new rule will be added, and click 'Save & Apply', to have the rule take effect. There are more setting items when click "Edit" button.

### <span id="page-26-0"></span>**3.3.3 Traffic Rules**

Traffic rules is used for Firewall setting like opening some ports on router, such as remote access the configuration page of router, you can open port 80.

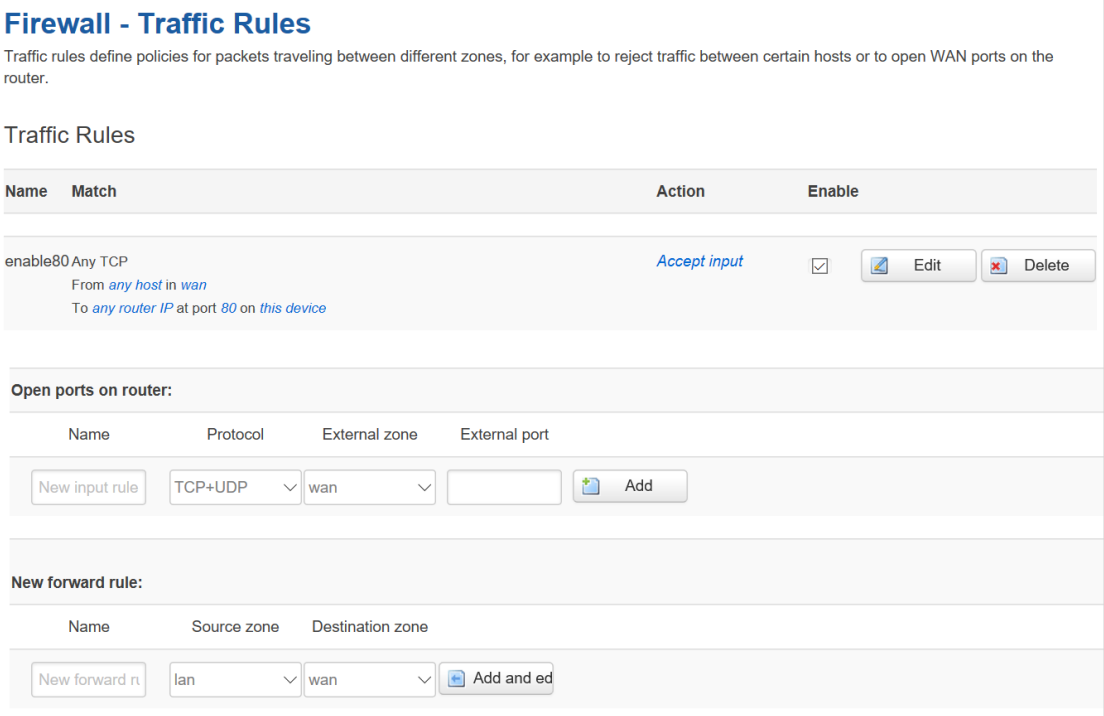

**In addition, traffic rule can be used for creating some access control rules, it can be from LAN to WAN, or WAN to LAN.**

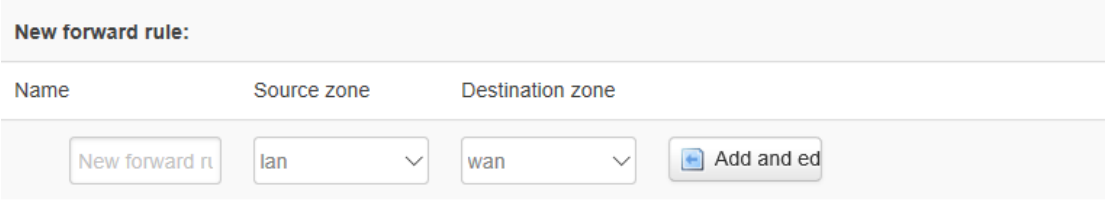

**Click 'Add and Edit', then you can get more detailed matching condition.**

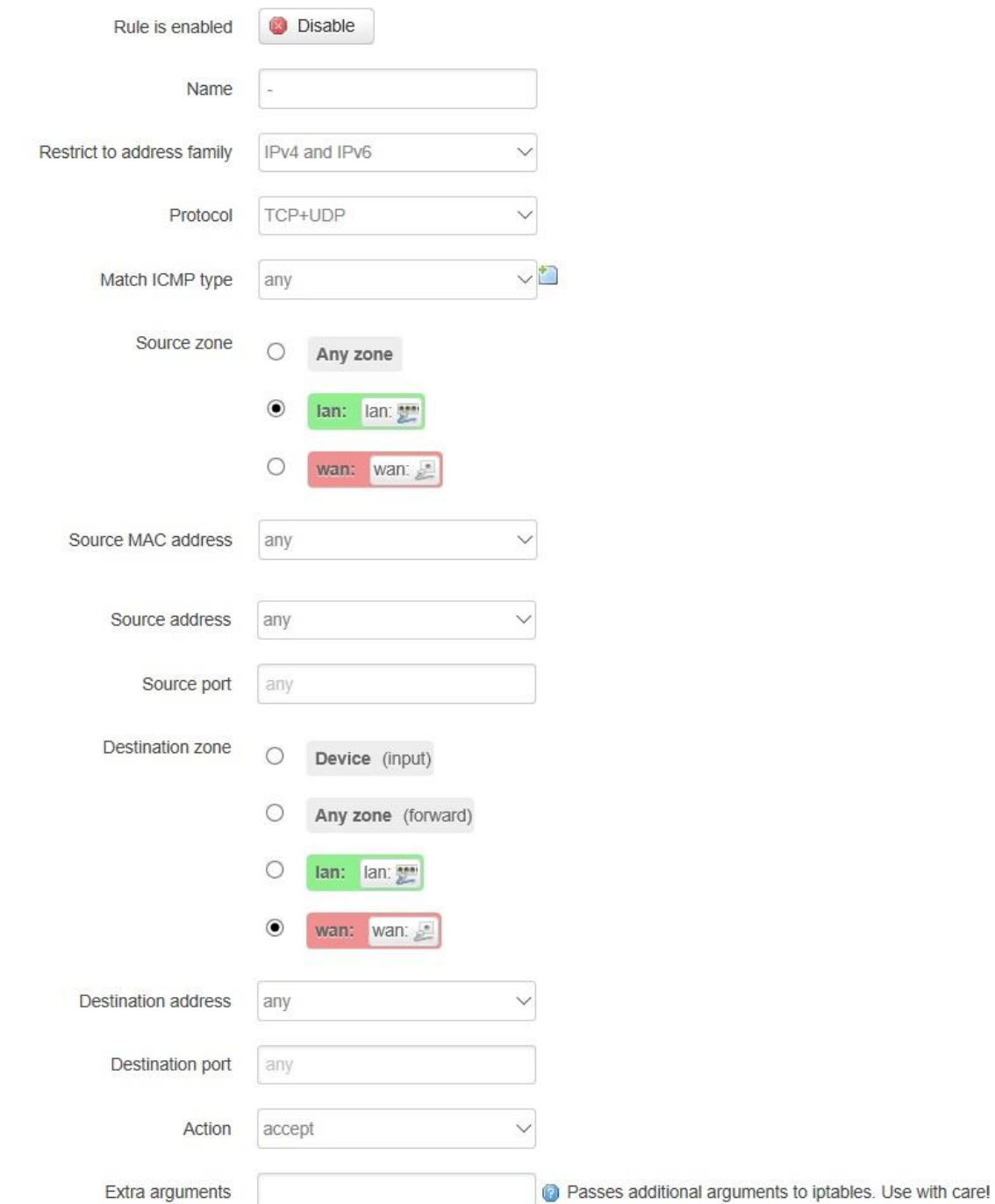

### **1) Restrict to Address Family**

You can choose IPv4, IPv6, or Pv4/IPv6.

### **2) Protocol**

To choose the protocol you want for access control, it can TCP, UDP or TCP/UDP.

### **3) Source MAC Address**

To choose the source MAC address of data packet.

### **4) Source Address**

To choose the source IP address of data packet.

### **5) Source Port**

To choose the source port of data packet.

### **6) Destination Address**

To choose the destination IP address of data packet.

### **7) Destination Port**

To choose the destination port of data packet.

### **8) Action**

If the above-mentioned conditions matched, then you can choose below actions.

**Accept**

Allow data packet to go through.

**•** Drop

Drop data packet

**Reject**

Drop data packet, and return an unachievable data packet.

**Don't Track**

No action.

### <span id="page-28-0"></span>**3.3.4 Custom Settings**

Users can also customize some firewall rules themselves, as those rules is consist of iptable, we suggest only professional users who are familiar with iptables command to do this. When you add rules, please add them at the bottom of existing rules, and don't delete them.

### <span id="page-28-1"></span>**3.4 VPN**

VPN is used to establish a virtual private channel, and all the data in this channel will be encrypted to ensure that data security during transmission. TR341 support several types of VPN: PPTP, L2TP, IPSec, OpenVPN and GRE.

### <span id="page-28-2"></span>**3.4.1 PPTP**

You can configure either PPTP client or PPTP server, but it can't use both of them at the same time, that may cause uncertain issues.

### **1) PPTP Client**

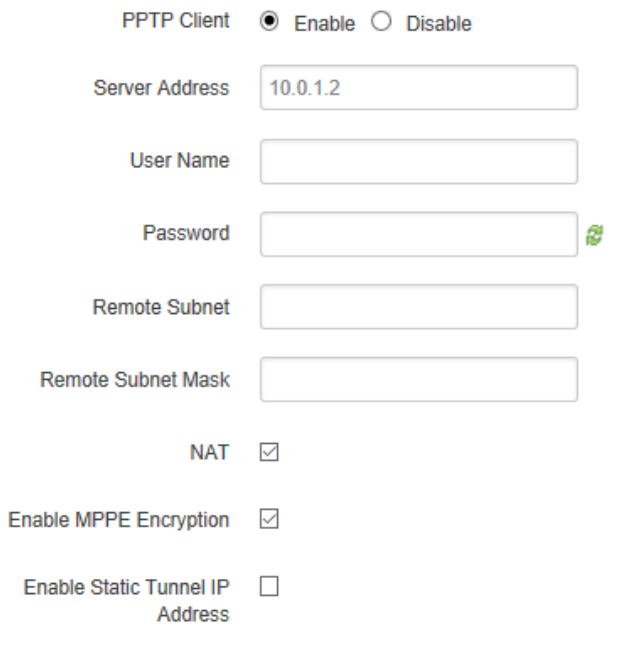

Default Gateway 
<br>  $\Box$ <br> **All Traffic Will Passthrough Via VPN** 

#### **1. PPTP Client**

You can enable or disable PPTP client.

### **2. Server Address**

To enter the IP address or Domain Name of PPTP server.

### **3. User Name and Password**

To enter the user name and password provided by server.

#### **4. Remote Subnet**

To enter the remote subnet, for example, if LAN of PPTP server is 192.168.2.1, then you can enter remote subnet 192.168.2.0.

#### **5. Remote Subnet Mark**

To enter the remote subnet mask, normally it is 255.255.255.0.

#### **6. NAT**

If click NAT, all packets come from ppp0, and the source IP of the packets will be replaced as IP of ppp0.

### **7. Enable MPPE Encryption.**

You can enable MPPE encryption here.

#### **8. Default Gateway**

Click Default Gateway, then a default route will be established under ppp0, and all the data will go through this route.

#### **2) PPTP Server**

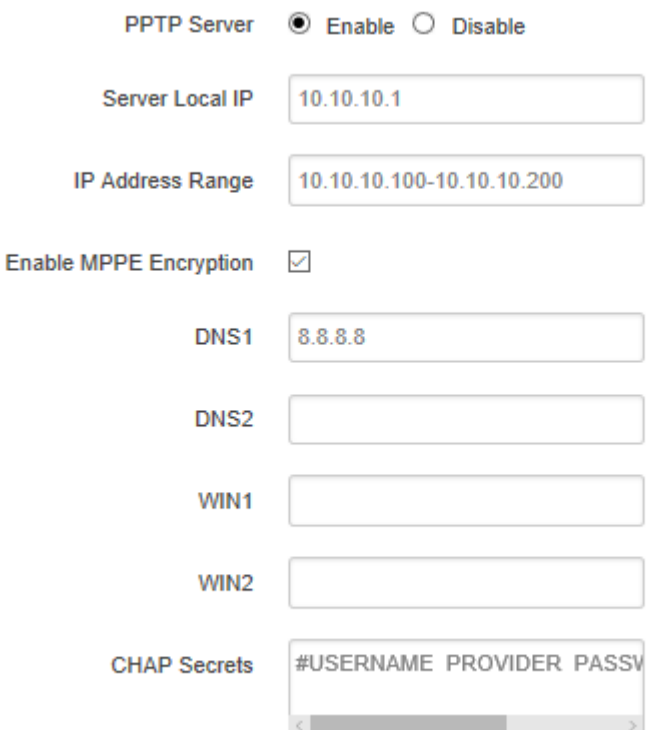

### **1. PPTP Server**

You can enable or disable PPTP server.

### **2. Server Local IP**

To enter the server local IP address.

#### **3. IP Address Range**

Type the range of assigned IP address.

### **4. Enable MPPE Encryption.**

You can enable MPPE encryption here.

#### **5. DNS1/DNS2**

To enter the assigned DNS address.

### **6. WIN1/WIN2**

To enter the WIN address.

### **7. CHAP Secrets**

To create an username and password under CHAP Secrets, format as below,

Username<space>\*<space>password<space>\*

For example, if you want to create a username: test, password: test, it is as below, Test \* testing \*

### <span id="page-30-0"></span>**3.4.2 L2TP**

You can also configure either L2TP client or L2TP server, but not both of them at the same time, as that may cause uncertain issues.

### **1) L2TP Client**

### **L2TP Setting**

Setting L2TP

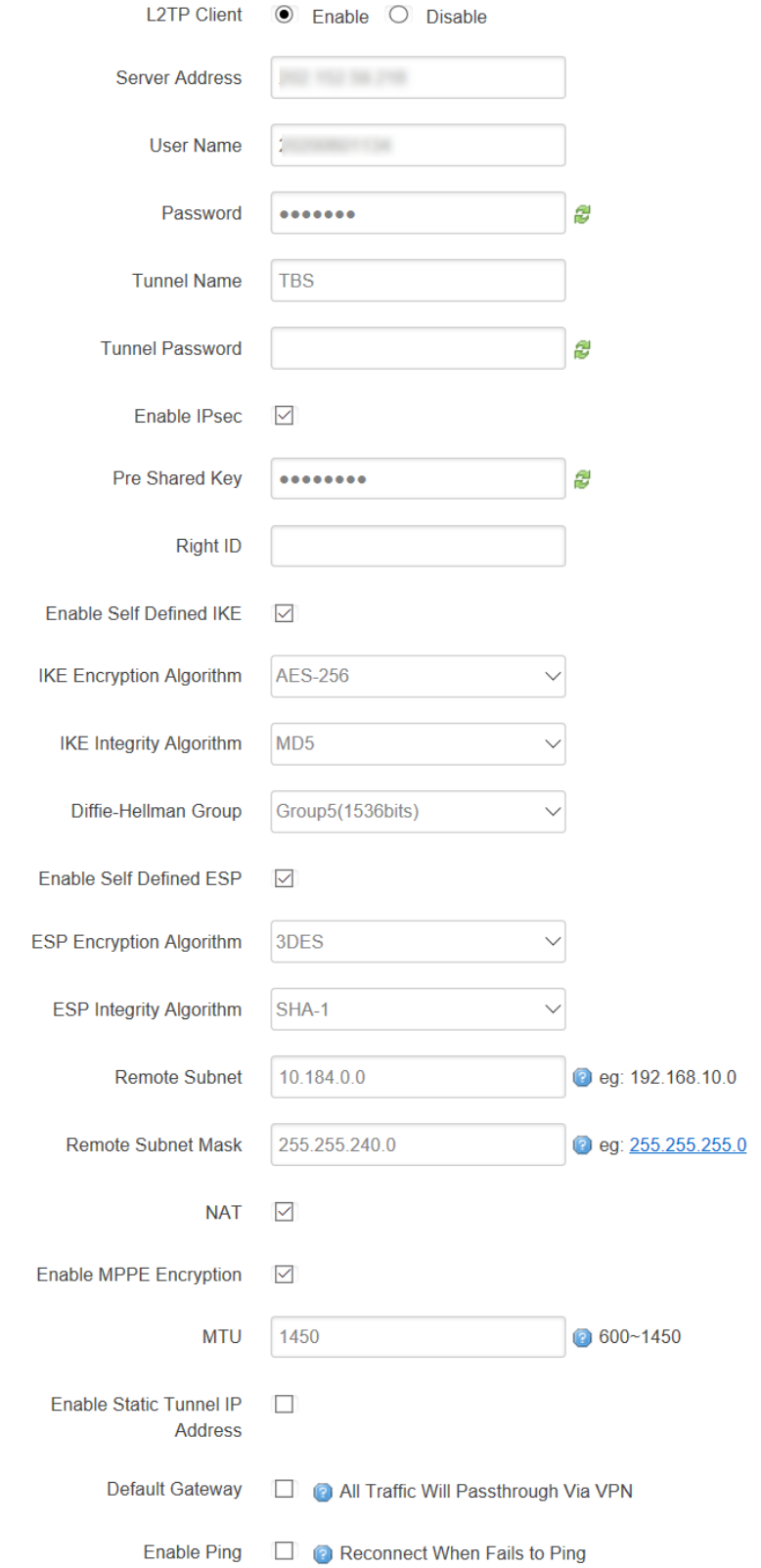

### **1. L2TP Client**

You can enable or disable L2TP client.

### **2. Server Address**

To enter the IP address or Domain Name of L2TP server.

### **3. User Name and Password**

To enter the user name and password provided by server.

### **4. Remote Subnet**

To enter the remote subnet, for example, if LAN of L2TP server is 192.168.2.1, then you can enter remote subnet 192.168.2.0.

### **5. Remote Subnet Mark**

To enter the remote subnet mask, normally it is 255.255.255.0.

### **6. NAT**

If click NAT, all packets come from ppp0, and the source IP of the packets will be replaced as IP of ppp0.

### **7. Enable MPPE Encryption.**

You can enable MPPE encryption here.

### **8. Default Gateway**

Click Default Gateway, then a default route will be established under ppp0, and all the data will go through this route.

### **2) L2TP Server**

### **L2TP Setting**

Setting L2TP

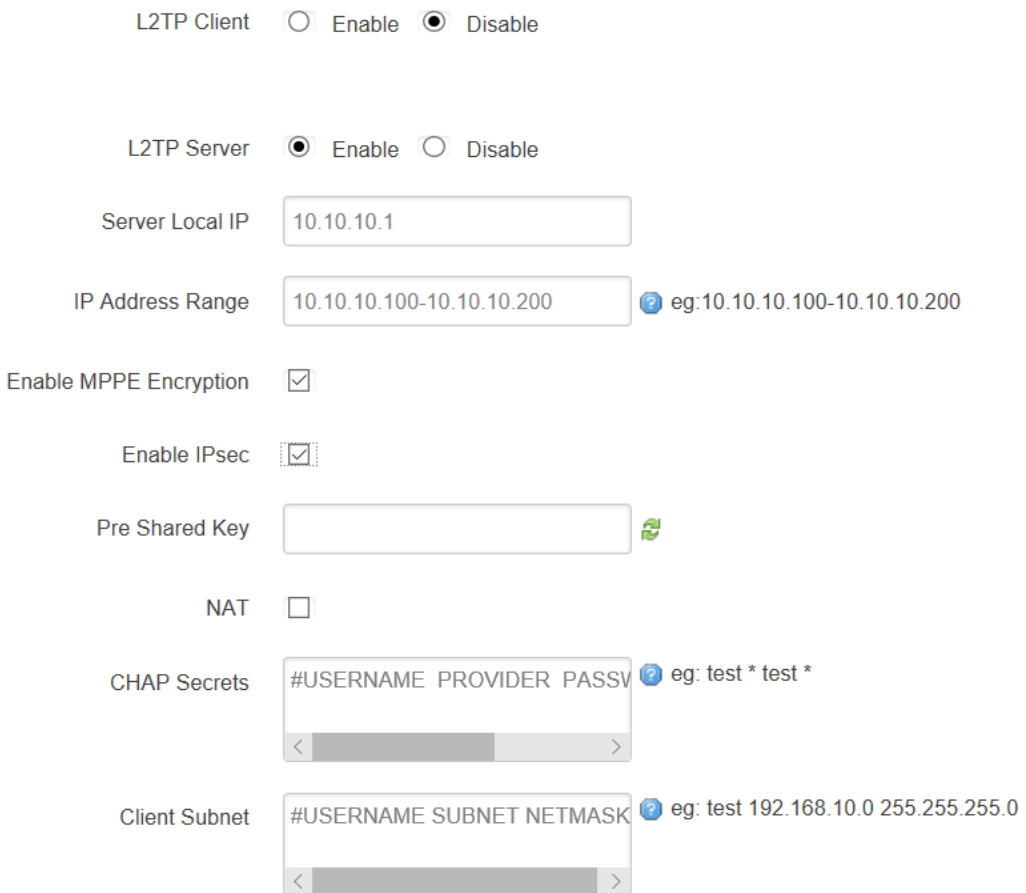

#### **1. L2TP Server**

You can enable or disable L2TP server.

### **2. Server Local IP**

To enter the server local IP address.

### **3. IP Address Range**

Type the range of assigned IP address.

### **4. Enable MPPE Encryption.**

You can enable MPPE encryption here.

### **5. CHAP Secrets**

To create an username and password under CHAP Secrets, format as below, Username<space>\*<space>password<space>\*

For example, if you want to create a username: test, password: test, it is as below, Test \* test \*

### <span id="page-34-0"></span>**3.4.3 OpenVPN**

### **OpenVPN**

### Set OpenVPN Parameters

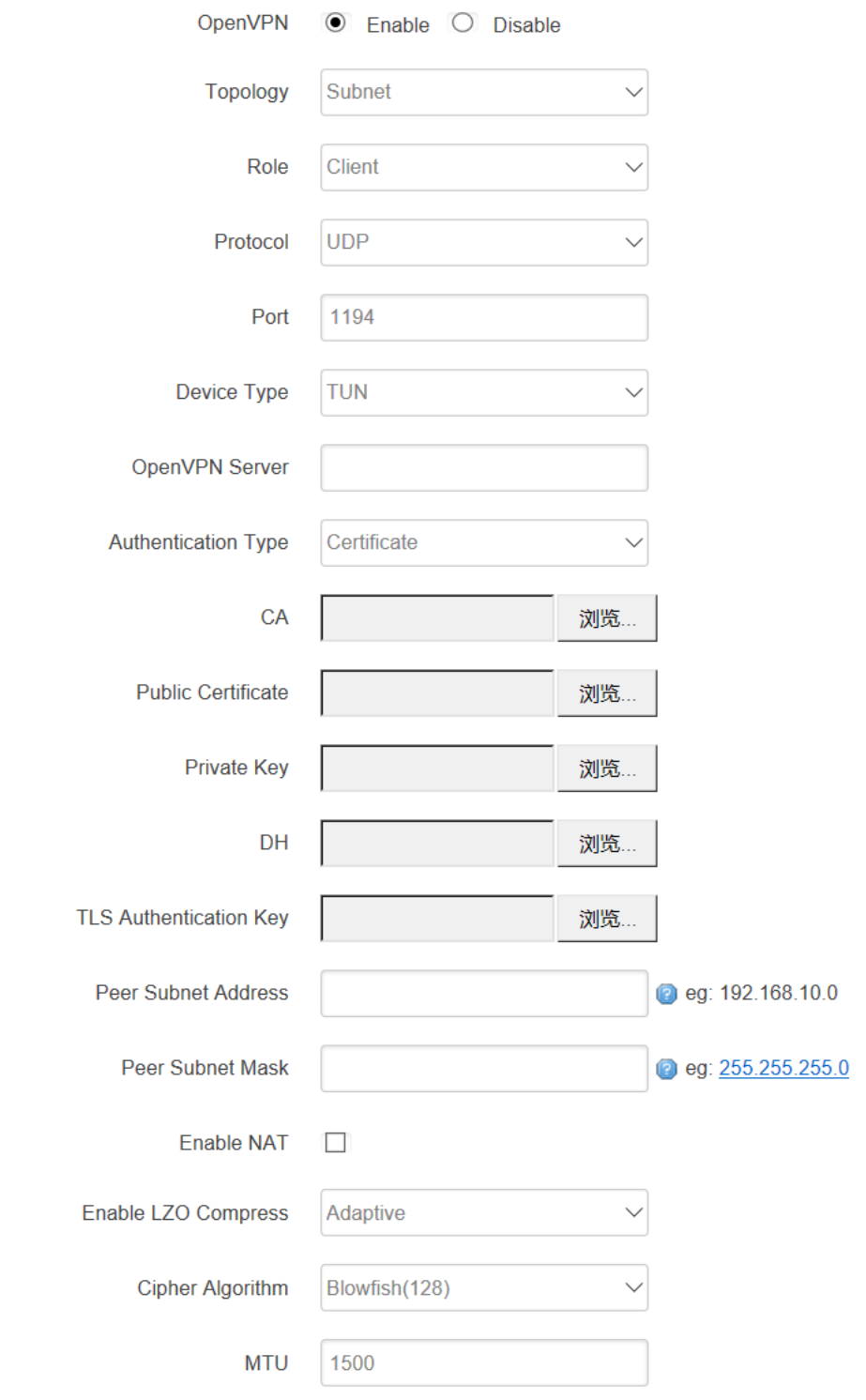

**1) OpenVPN**

You can enable or disable OpenVPN.

### **2) Topology**

Choose the topology, it can be point to point or subnet

Note: For point to point, a tunnel will be established between 2 devices.

While for subnet, multi devices will be connected to one server.

### **3) Role**

When topology is subnet, you need to choose you want it be a server or client.

### **4) Protocol**

Choose the protocol, it can be UDP or TCP, default is UDP.

### **5) Port**

Enter the port you want to assign to OpenVPN, default port is 1194.

### **6) Device Type**

Choose device type, there are 2 types to choose, TUN and TAP. TUN is layer 3 data encapsulation, while TAP is layer 2 data encapsulation.

### **7) OpenVPN Server**

When you choose server in 角色, you need to enter an IP address or domain name of server.

### **8) Authentication Type**

If topology is subnet, authentication type is certification. If it is point to point, you can choose none, certificate or static secret.

### **9) TLS Role**

When topology is point to point, and authentication type is certification, you need to choose if it is server or client.

### <span id="page-35-0"></span>**3.4.4 IPSec**

On IPSEC page, system will display the IPSEC connection and status.

![](_page_36_Picture_62.jpeg)

### **1) Peer Address**

To enter peer IP address or Domain Name, if choose as a server, you don't need to enter it.

### **2) Negotiation Method**

You can choose 'Main' or 'Aggressive'.

### **3) Tunnel Type**

You can choose 'Site to Site, 'Site to Host', 'Host to Host', 'Host to Site'.

### **4) Local Subnet**

Local subnet and mask, like 192.168.10.0/24.

### **5) Peer Subnet**

Peer subnet and mask, like 192.168.20.0/24.

### **6) IKE Encryption Algorithm**

IKE phase encryption method

### **7) IKE Lifetime**

To set up IKE lifttime.

### **8) Local Identifier**

Local identifier of channel, can be an IP address or domain name.

### **9) Peer Identifier**

Peer identifier of channel, can be an IP address or domain name.

### **10) ESP Encryption Algorithm**

The encryption method of ESP.

### <span id="page-37-0"></span>**3.4.5 GRE**

![](_page_37_Picture_87.jpeg)

### <span id="page-37-1"></span>**3.5 Advanced**

Advanced menu include some advanced functions for your usage, like send SMS, traffic monitor, GPS location, SNMP, etc.

### <span id="page-37-2"></span>**3.5.1 Send SMS**

TR341 provide window for sending out Short Message to certain numbers with configurable content.

![](_page_37_Picture_88.jpeg)

### <span id="page-38-0"></span>**3.5.2 Static Routing**

Static routing is used to add a routing table entry.

![](_page_38_Picture_63.jpeg)

**Interface:** To choose which interface you want to add routing.

**Target:** Can be a host IP, or subnet.

**IPv4 Netmask:** The netmask of subnet, if the target is host, the netmask shall be 255.255.255.255.

**IPv4 Gateway:** The address of next-hop gateway address.

Note: this address shall be achievable, or you'll fail to add static routing.

### <span id="page-38-1"></span>**3.5.3 Net Flow**

The traffic meter function of TR341 is for traffic statistics from WAN port, meanwhile, it has traffic overflow alarm function. Even if the router is powered off, the traffic statistics will be saved, and when you power on the router, the traffic will be counted based on your last time traffic.

### **Net Flow**

![](_page_38_Picture_64.jpeg)

### <span id="page-39-0"></span>**3.5.4 GPS Location**

GPS location will report GPRMV information regularly, saying longitude and latitude information. And this function is used for accurate location of outdoor open area.

![](_page_39_Picture_88.jpeg)

Connection Status <sup>-</sup>

**GPS Source:** External for getting GPS data from independent GPS module (Option), while Dongle for getting GPS data from cellular module which may not so accurate.

**Output Mode:** Output to network, or output to serial which through RS232 port.

**Server Address:** The IP address of server that receive GPS data if the output mode as "Output to Network", which is based on TCP or UDP connection.

**Server Port: The port of server.** 

**Report Interval:** The interval time for auto report of router location, default value is 60 seconds.

### <span id="page-39-1"></span>**3.5.5 BS Location (Option)**

Base station location is to locate the TR341 by obtaining the nearest base station number, this function is mainly for rough location of indoor application.

Enter the server IP address and port that you want to report the location of router, then router will auto report its location to server regularly(within the interval time you set).

![](_page_40_Picture_54.jpeg)

**Server Address:** The IP address of server that you want the router to report the location, which is based on TCP connection.

**Server Port: The port of server.** 

**Report Interval:** The interval time for auto report of router location, default value is 60 seconds.

### <span id="page-40-0"></span>**3.5.6 Dynamic DNS**

If the assigned public IP address of router is dynamic and changes frequently, you can enable DDNS function, while allows you to register a domain to bundle with the IP address, in this case, no matter what the IP address changed, it will direct to your registered domain.

![](_page_40_Picture_55.jpeg)

### $\bullet$  Service Type

There are several types of DDNS service supported in router, as below.

![](_page_41_Picture_40.jpeg)

### **User Name**

The username you register at DDNS service provider.

### **User Password**

The password you set up when registering the user name at DDNS service provider.

### **Host Name**

The register domain you want to bundle.

### 3.4.6 SNMP

TR341 router provide SNMP feature for manage the device via SNMP. Configure the relevant settings accordingly.

### **SNMP Setting**

**SYSTEM** 

![](_page_42_Picture_39.jpeg)

### **RO/RW Community**

### **PUBLIC**

![](_page_42_Picture_40.jpeg)

### **PRIVATE**

![](_page_42_Picture_41.jpeg)

### <span id="page-42-0"></span>**3.5.7 DHCP and DNS**

TR341 provide DHCP and DNS setting via Dnsmasq package, it support configure DHCP server related settings and DNS forwarding setting if your network request specific parameters. Also support set static Leases. Normally leave it as default.

### **DHCP and DNS**

Dnsmasq is a combined DHCP-Server and DNS-Forwarder for NAT firewalls

![](_page_43_Picture_42.jpeg)

#### **Active DHCP Leases**

![](_page_43_Picture_43.jpeg)

Collecting data..

#### **Static Leases**

Hostname is assigned as symbolic name to the requesting host.

Static leases are used to assign fixed IP addresses and symbolic hostnames to DHCP clients. They are also required for non-dynamic interface configuration where only hosts with a corresponding lease are served. Use the Add Button to add a new lease entry. The MAC-Address indentifies the host, the IPv4-Address specifies to the fixed address to use and the

![](_page_43_Picture_44.jpeg)

### <span id="page-43-0"></span>**3.6 Data Collect**

Data Collect settings is for TR341 acquiring data from slave devices in serial ports, Ethernet ports, with Modbus protocol and other customized protocols.

### <span id="page-44-0"></span>**3.6.1 Basic Setting**

Enable or Disable the data collect feature, setting the data acquire and report period and other related options.

![](_page_44_Picture_57.jpeg)

- 1) Data Collect: Enable or Disable data collect feature.
- 2) Collect Period: Set the period of data acquire from slave devices.
- 3) Report Period: Set the Period of data report to server.
- 4) Enable Cache: Enable or Disable history data cache feature.
- <span id="page-44-1"></span>5) Related data cache setting if enable the cache feature.

### **3.6.2 Interface Setting**

Switch the hardware interfaces for data acquisition from kinds of slave devices. Including Serial ports (COM1~COM2), Modbus TCP base on Ethernet LAN, GPS Device.

![](_page_45_Picture_33.jpeg)

#### Modbus TCP Server Setting

![](_page_45_Picture_34.jpeg)

### <span id="page-45-0"></span>**3.6.3 Modbus Rules Setting**

Modbus Rules Setting is for TR341 as a Modbus master to acquire data from slave devices base on Modbus protocol. You can configure unlimited Modbus rules on it. TR341 provide the options of definable factor name, device ID, function code, register address and count register number, please following the slave device datasheet to get those information.

| <b>View</b><br>$\sum_{i=1}^{n}$<br>$\angle$ Setup<br><b>Secure</b><br>$>$ VPN<br><b>Advanced</b><br><b>Data Collect</b><br>$\checkmark$<br><b>Basic Setting</b><br><b>Interface Setting</b><br><b>Modbus Rules Setting</b><br><b>Server Setting</b><br><b>Administrate</b><br>Logout | <b>Modbus Rules Setting</b><br><b>Modbus Rules</b> |               |                                 |                     |                |              |                                   |               |                                         |                         |                                                |                      |                      |                                 |
|----------------------------------------------------------------------------------------------------|----------------------------------------------------|---------------|---------------------------------|---------------------|----------------|--------------|-----------------------------------|---------------|-----------------------------------------|-------------------------|------------------------------------------------|----------------------|----------------------|---------------------------------|
|                                                                                                    | <b>Order Device</b><br><b>Name</b>                 |               | <b>Factor Name</b><br>Interface |                     |                |              | <b>Device ID Function</b><br>Code |               | <b>Start</b><br>Count<br><b>Address</b> |                         | Data Type Reporting Enable<br><b>Center</b>    |                      |                      |                                 |
|                                                                                                    |                                                    | PH sen<br>sor | COM <sub>1</sub>                | temperature         |                | $\mathbf{1}$ | 4                                 | $\bf{0}$      | $\mathbf{1}$                            | unsigned 1<br>16Bits AB |                                                | $\boxed{\checkmark}$ | $\mathbb{Z}$<br>Edit | $\vert \mathbf{x} \vert$ Delete |
|                                                                                                    | <b>New Modbus Rule</b>                             |               |                                 |                     |                |              |                                   |               |                                         |                         |                                                |                      |                      |                                 |
|                                                                                                    |                                                    | Order         | Device<br>Name                  | Interface           | Factor<br>Name | Device ID    | Function<br>Code                  |               | <b>Start</b><br><b>Address</b>          | Count                   | Data Type                                      |                      | Reporting<br>Center  |                                 |
|                                                                                                    |                                                    |               |                                 | COM1<br>$\check{~}$ |                | $0 - 255$    | $  0 - 255$                       | $ 0 - 65535 $ |                                         | $1 - 120$               | Unsigned 16Bits $\vert \times \vert$ 1-2-3-4-5 |                      |                      | $\mathbf{L}$<br>Add             |

Click "Edit" button for more details setting,

![](_page_46_Picture_29.jpeg)

### <span id="page-46-0"></span>**3.6.4 Server Setting**

Server setting menu allows user set the data center address with multiple protocols, the standard TR341 support TCP, UDP, HTTP, MQTT, and Modbus TCP. For the data format, TR341 support different Encapsulation type, include "Transparent", "Json", and "HJ212" (special for some Environment SCADA). Also TR341 accept customize specific protocols for your data center.

![](_page_47_Picture_39.jpeg)

### <span id="page-47-0"></span>**3.7 Administrate**

Administrate page provide the administrator level setting for system, like password setting, Timezone setting, Backup and Reset setting, etc.

### <span id="page-47-1"></span>**3.7.1 System**

System page provide the basic system information setting like Hostname, Timezone, Language, etc.

![](_page_48_Picture_35.jpeg)

### <span id="page-48-0"></span>**3.7.2 Password**

To revise the password of router.

![](_page_48_Picture_36.jpeg)

### <span id="page-48-1"></span>**3.7.3 Time Setting**

System time type includes RTC (Real Time Clock) and NTP (Network Time Protocol). RTC will save time even router is powered off, while for NTP, router will connect to NTP server which requires internet connection, time won't be saved once powered off. But NTP will be more accurate than RTC, and you may need to adjust the time manual if it is not accurate.

### **Set System Time**

![](_page_49_Picture_100.jpeg)

### **1) Current System Time**

Display the time of router.

### **2) System Time Type**

It includes NTP and RTC mentioned above, and different type has different configuration parameters

### **•** RTC

You can update data and time yourself.

![](_page_49_Picture_101.jpeg)

### **RTC Data**

Format must be: 20xx-xx-xx (Year-Month-Day), or you will fail to update it.

### **RTC Time**

Format must be xx: xx: xx (Hour-Min-Second), or you will fail to update it.

#### **NTP**

![](_page_49_Picture_102.jpeg)

### **NTP Time Server**

You can select the NTP time server through drop-down menu, or you can customize it yourself.

### **Port**

NTP time server port, default port is 123.

#### **Update Interval**

How long to sync the time with NTP server, default time is 600 seconds.

### <span id="page-50-0"></span>**3.7.4 Log Settings**

Log settings is for configuring the output parameters of system log.

![](_page_50_Picture_78.jpeg)

### **1) Output to Device**

You can output the log to serial port, or specified file path, or external storage device, and the default path is:/var/log/

### **2) Log Size**

Set up the size of log, default value is 64KB.

#### **3) Log Server**

Set up the IP address of log server.

#### **4) Log Server Port**

Set up the port of log server, default value is 514

#### **5) Output Level**

There are several levels supported, including 'Debug', 'Info', 'Notice', 'Warning', 'Error', and level increased in sequence, the higher level, the less output log.

### <span id="page-51-0"></span>**3.7.5 Backup and Reset**

User can either backup the configuration of router as a .gz file, or reset all settings to factory defaults.

![](_page_51_Picture_83.jpeg)

### **1) Download Backup**

Click to generate a configuration file in format of "backup-router-2016-\*\*-\*\*.tar.gz".

### **2) Reset to Default**

Click 'Perform Reset', and a pop-up confirmation box with 'Really Reset All Changes' will display, then click 'OK' to reset to factory defaults.

### **3) Restore Backup**

To restore configuration files, you can upload a previously generated backup archive here.

![](_page_51_Picture_84.jpeg)

After reset to default, you can also upload the saved configuration file to router, to recover the previous configuration. Click 'upload archive', select and upload the backup configuration file, and a pop-up confirmation box with 'Really Restore' will display, then click 'OK', to recover the configuration.

### <span id="page-51-1"></span>**3.7.6 Firmware Upgrade**

Router upgrade page provide upgrade firmware via webUI. Before upgrade the firmware for router, please ensure the firmware you're planning to upload is correct one, otherwise that may cause device crash.

![](_page_52_Picture_0.jpeg)

### **1) Choose and Upload Firmware Image**

Click 'browse' and select the firmware, then click 'Flash Image', and firmware will be upload to router. Then you'll go to below page.

### **Flash Firmware - Verify** The flash image was uploaded. Below is the checksum and file size listed, compare them with the original file to ensure data integrity. Click "Proceed" below to start the flash procedure. Checksum: f68983dbe5ec7f0d4bf9258e421ad53d  $Size<sub>2</sub> 0.00 MR$ Configuration files will be kept.

Cancel

Proceed

**Checksum**

MD5 checksum value of firmware.

#### **Size**

The size of firmware.

#### **Proceed**

<span id="page-52-0"></span>Click 'proceed' to start the firmware upgrade, or click 'cancel' to stop the firmware upgrade.

### **3.7.7 Remote Management**

Remote Management feature allows TR341 **connect with Bivocom Device Management Platform** identify by Device Number for remote management, like firmware upgrade, configuration change, etc.

You can configure the IP address and port of remote DMP server, device number and phone number of router, etc., as below.

![](_page_53_Picture_43.jpeg)

Once it registered, on the Bivocom Device management platform, you will see the connection status as "Online" and you can configure it via DMP webUI.

![](_page_53_Picture_44.jpeg)

#### **1) Server Address**

Type the specified login server address you want to remote mange the router, it can be either an IP address or Domain Name.

#### **2) Server Port**

The specified login server port.

#### **3) Heartbeat Interval**

The heartbeat time interval (Unit: second)

### **4) Device Number**

<span id="page-54-0"></span>Define an individual Device ID for router and as identify on DMP.

### **3.7.8 Manual Reboot**

![](_page_54_Picture_48.jpeg)

Click 'Perform Reboot', and a pop-up confirmation box with 'Really Reboot' will display, then click 'OK' to reboot the router.

### <span id="page-54-1"></span>**3.7.9 Schedule Reboot**

Schedule reboot feature allow you preset the rules of device reboot, by period interval or by a certain time point.

### **Schedule Reboot**

![](_page_54_Picture_49.jpeg)

### <span id="page-54-2"></span>**3.8 Logout**

Click the Logout menu to logout the webUI of TR341.